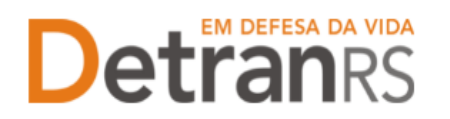

## **MANUAL GEP PARA EPIV CREDENCIADA**

Este manual foi elaborado para auxiliar a EPIV credenciada nas alterações e solicitações que pode realizar via sistema GEP.

O presente manual está dividido em dois capítulos:

- a) O primeiro, "DAS CONSULTAS AO SISTEMA GEP", trata da introdução ao sistema e do detalhamento das consultas disponíveis.
- b) O segundo capítulo, "DOS PROCESSOS DO SISTEMA GEP", apresenta os processos implantados e orientações gerais sobre os processos.

Dúvidas sobre como fazer: HelpDesk da PROCERGS, no telefone (51) 3210-3995. Dúvidas sobre documentação: [credenciamento@detran.rs.gov.br o](mailto:credenciamento@detran.rs.gov.br)u (51) 986876869.

clique no título (o ponteiro do mouse vai virar uma mãozinha (). Para acessar o título desejado, ao mesmo tempo, segure a tecla Ctrl no teclado e

### **Sumário**

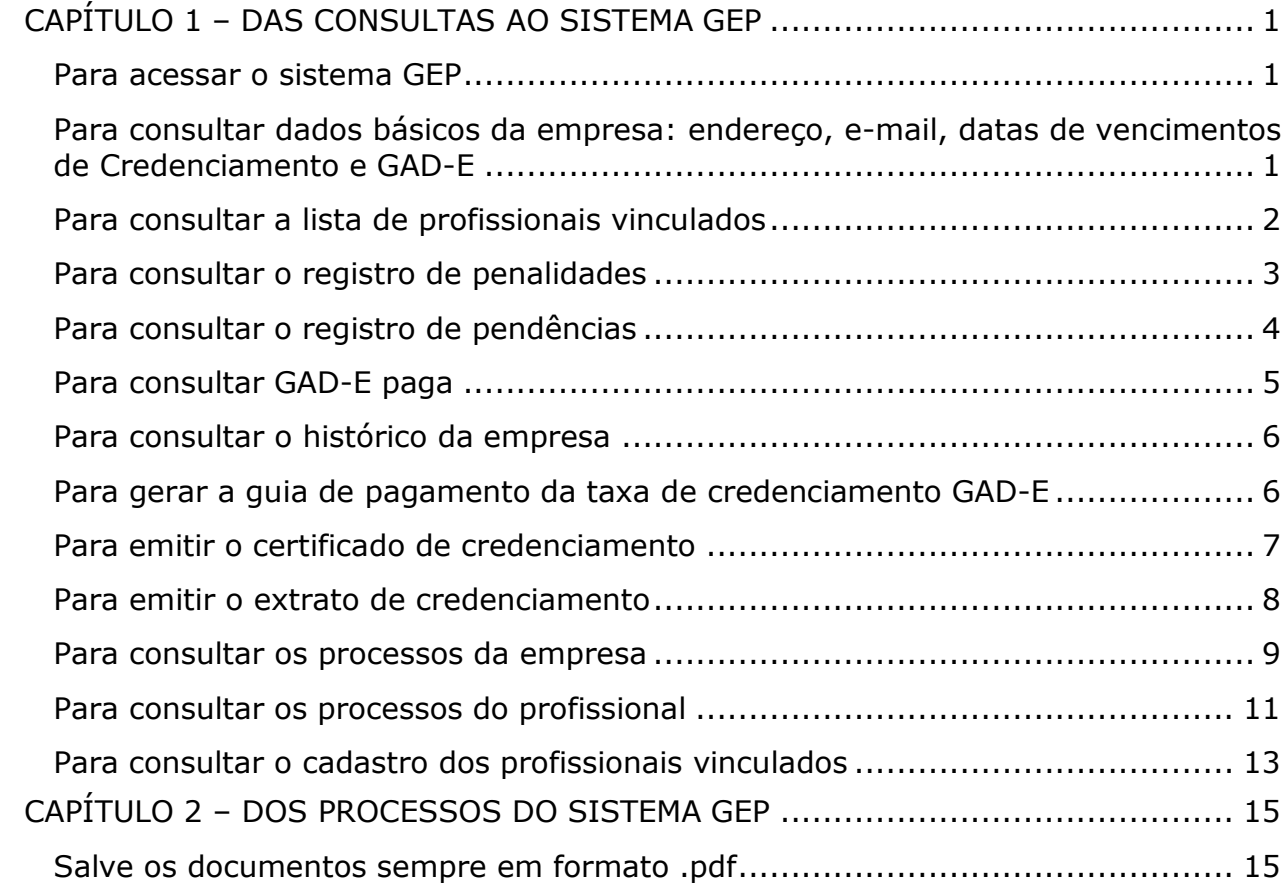

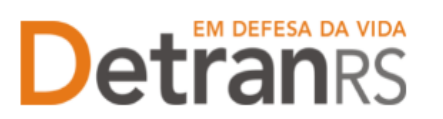

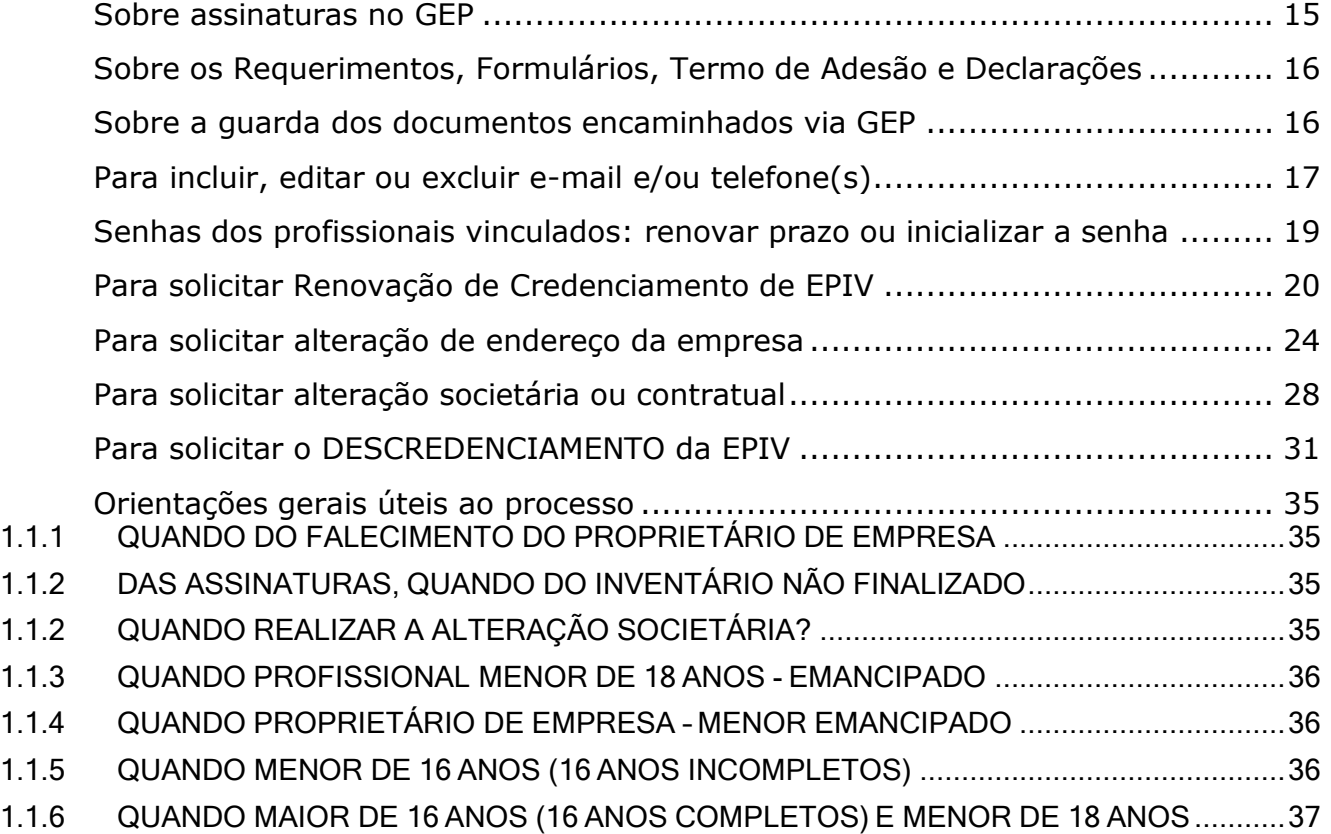

<span id="page-2-0"></span>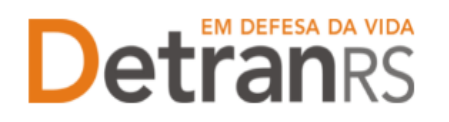

#### **CAPÍTULO 1 – DAS CONSULTAS AO SISTEMA GEP**

O Sistema GEP – Gestão de Empresas e Profissionais – está sendo desenvolvido com o intuito de dar mais celeridade e transparência aos processos de credenciamento, além de contribuir de forma significativa com a redução de envio de documentos em papel ao Detran/RS. A seguir, iremos detalhes as funcionalidades de consulta que já estão disponíveis no sistema.

#### <span id="page-2-1"></span>**Para acessar o sistema GEP**

Faça o login no GEP: <https://secweb.procergs.com.br/gep/logon.xhtml?windowId=df3> Ou pelo site: [https://www.detran.rs.gov.br/inicial,](https://www.detran.rs.gov.br/inicial) clique em Menu, Credenciado, GEP.

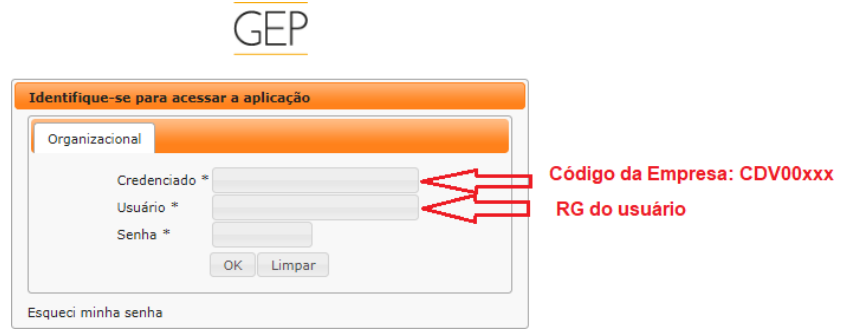

<span id="page-2-2"></span>**Para consultar dados básicos da empresa: endereço, e-mail, datas de vencimentos de Credenciamento e GAD-E**

1. No Menu, escolha "Empresa". Após, clique no código da empresa:

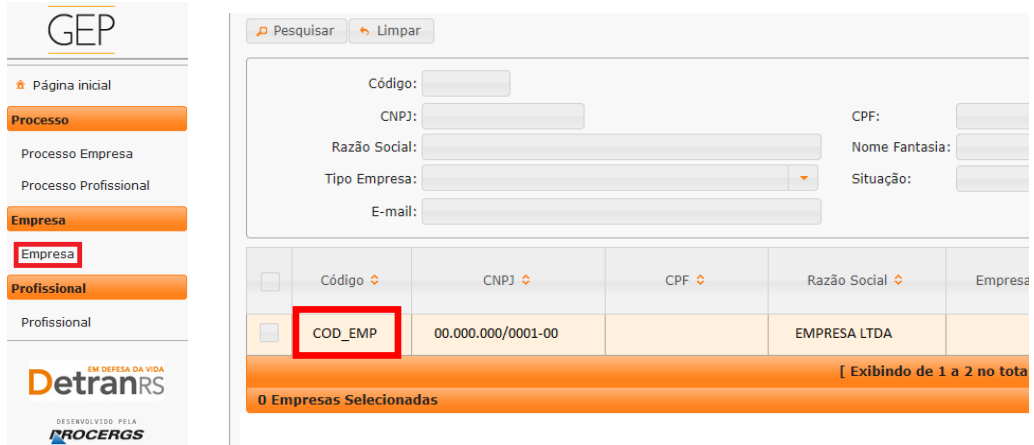

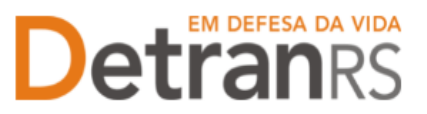

2. Clique na aba "Dados da empresa". Serão exibidos os dados básicos da empresa: código, situação, razão social, nome fantasia e CNPJ.

Além disso, aparecerão as datas de vencimentos do credenciamento e GAD-E, conforme imagem abaixo:

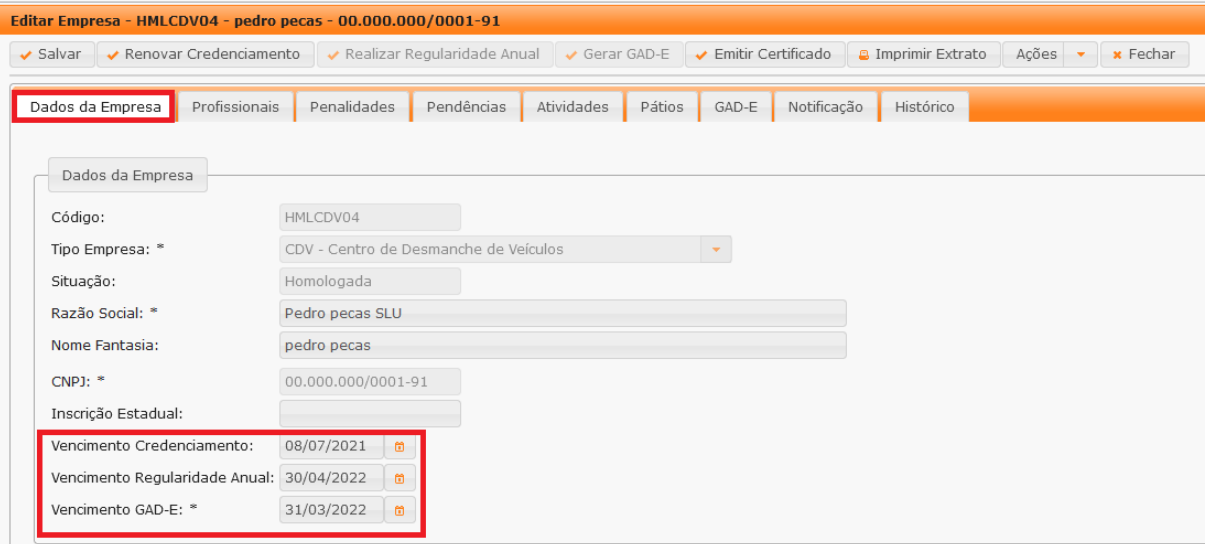

#### <span id="page-3-0"></span>**Para consultar a lista de profissionais vinculados**

1. No Menu, escolha "Empresa". Após, clique no código da empresa:

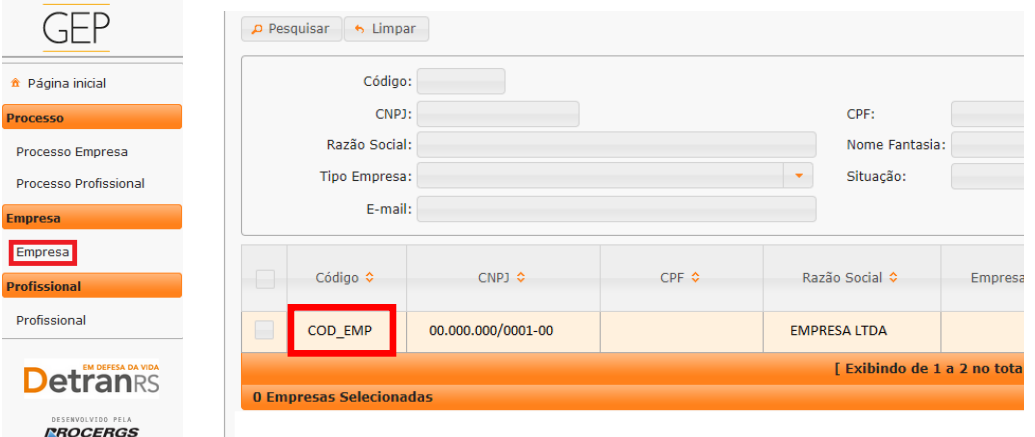

2. Clique na aba "Profissionais". Será exibida a listagem de profissionais vinculados atualmente à empresa (situação "ativa"):

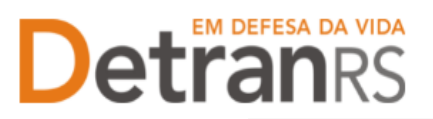

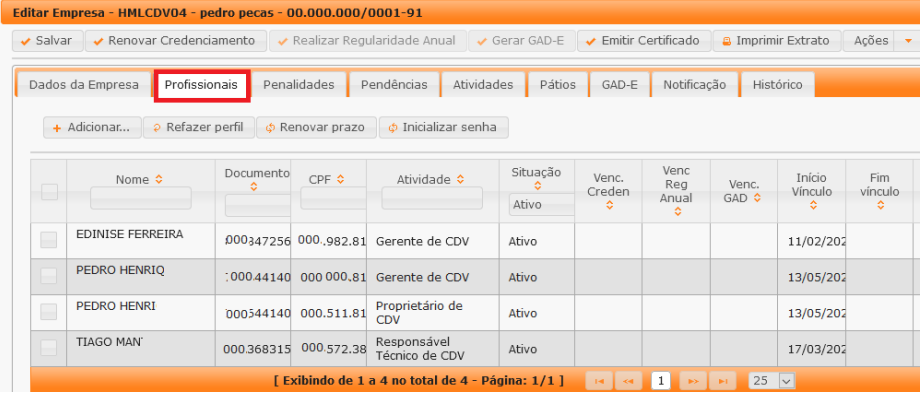

3. Também é possível obter a informação dos profissionais já desvinculados, alterando a "Situação" para "Encerrado", como mostra a imagem abaixo:

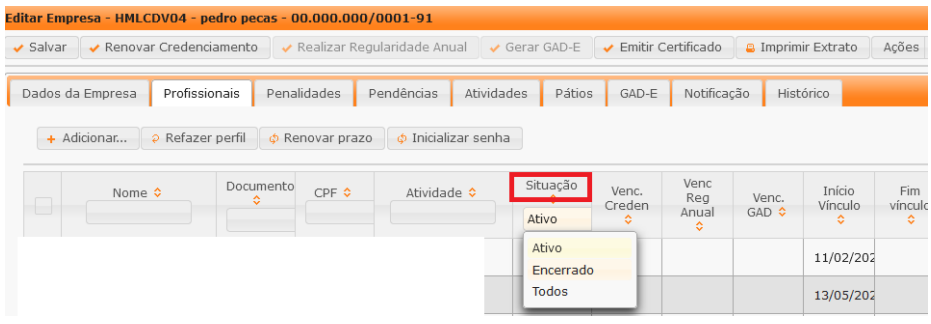

#### <span id="page-4-0"></span>**Para consultar o registro de penalidades**

1. No Menu, escolha "Empresa". Após, clique no código da empresa:

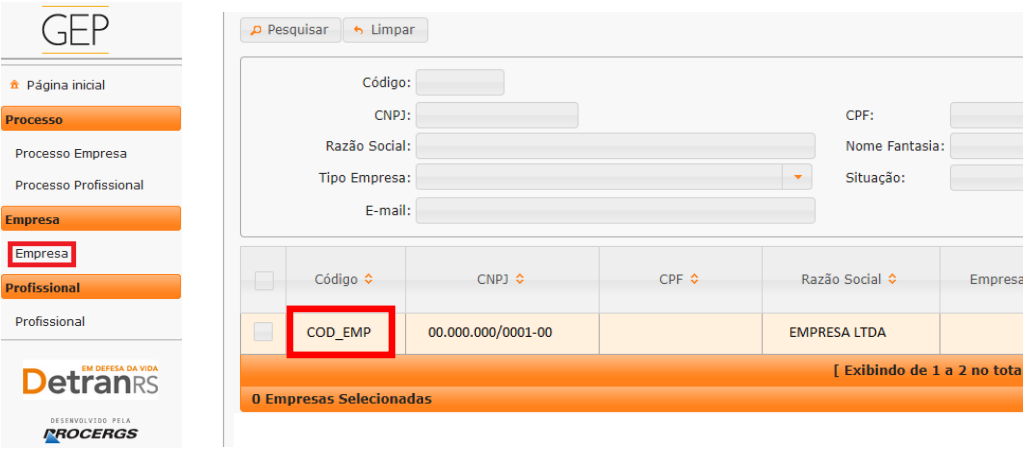

2. Clique na aba "Penalidades". O sistema exibirá a relação de todas as penalidades registradas no sistema GEP, como mostra a imagem abaixo:

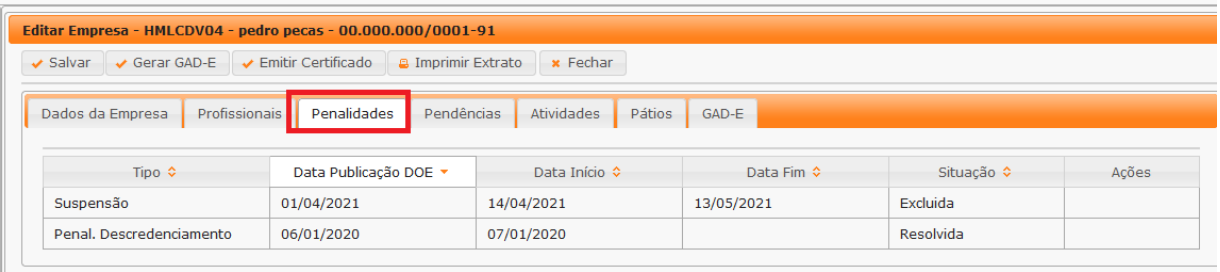

3. Ao clicar no tipo de penalidade, na coluna "Tipo", é possível consultar os detalhes da penalidade como número e data de publicação da respectiva Portaria que aplicou a penalidade.

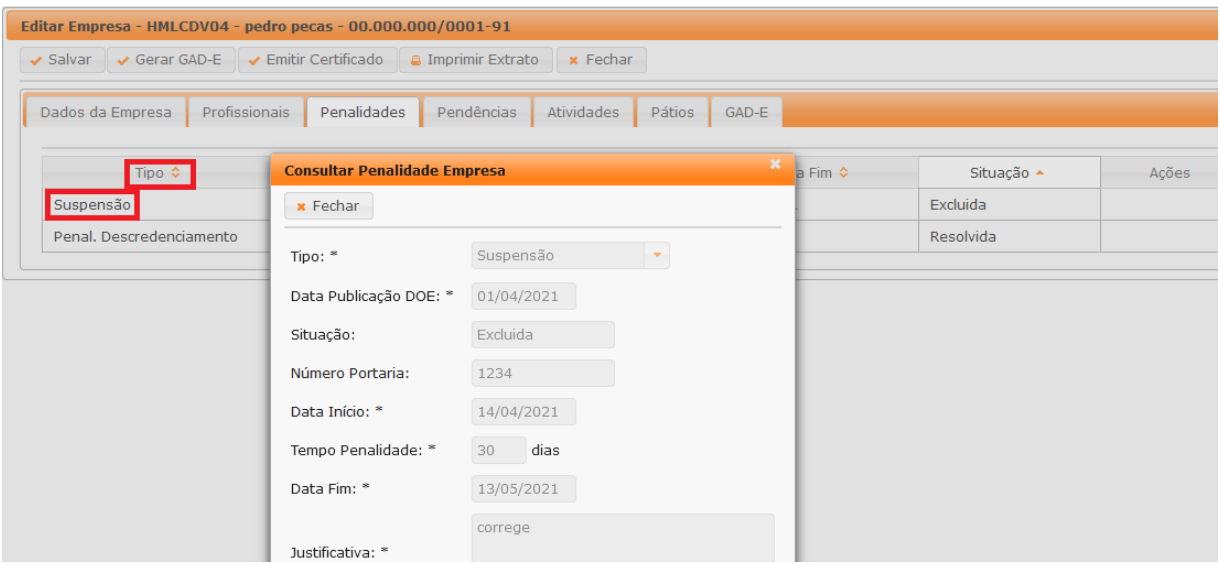

#### <span id="page-5-0"></span>**Para consultar o registro de pendências**

**Detranks** 

1. No Menu, escolha "Empresa". Após, clique no código da empresa:

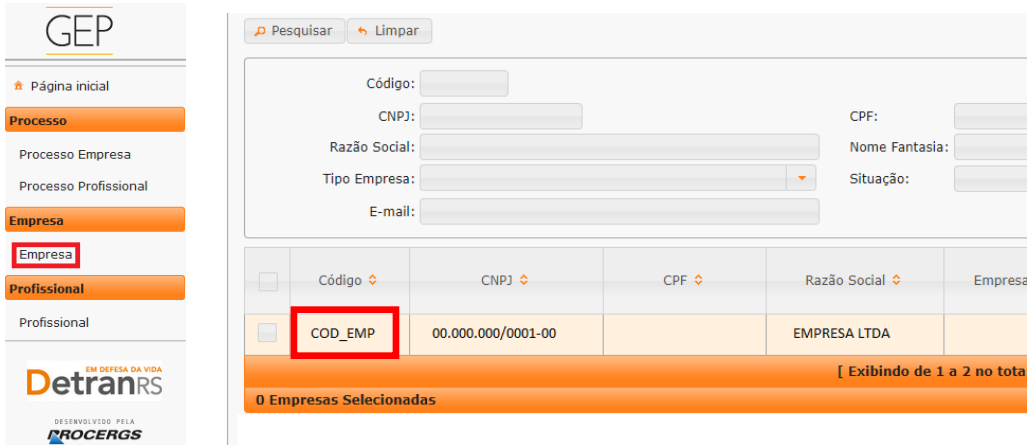

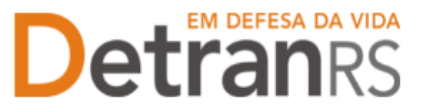

2. Clique na aba "Pendências". O sistema exibirá a relação de todas as pendências registradas no sistema GEP.

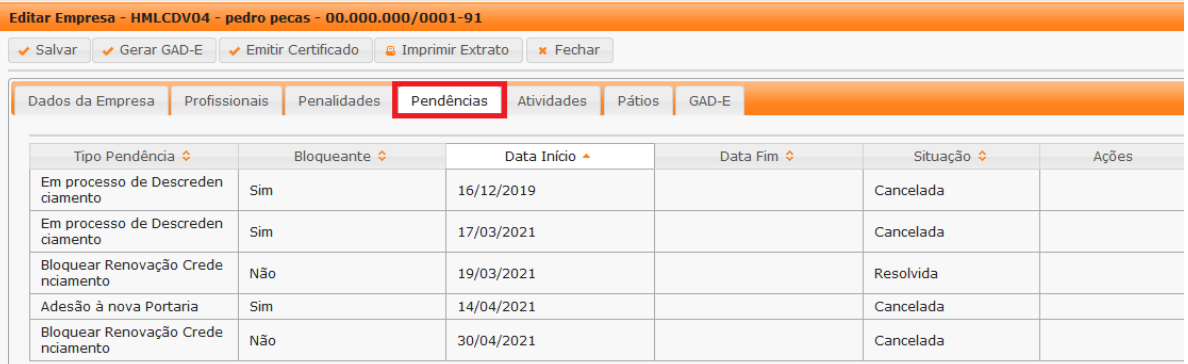

#### <span id="page-6-0"></span>**Para consultar GAD-E paga**

1. No Menu, escolha "Empresa". Após, clique no código da empresa:

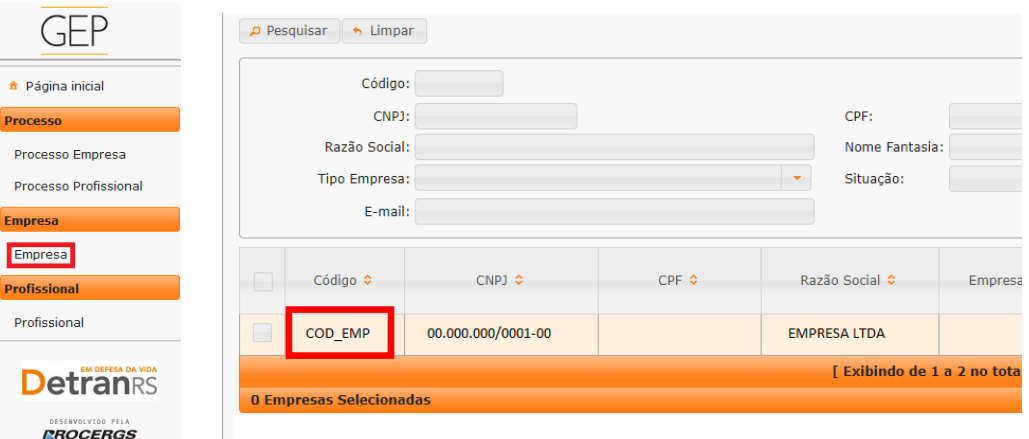

2. Clique na aba "GAD-E". O sistema exibirá a lista de taxas já pagas. A lista poderá ser salva nos formatos .pdf ou Excel.

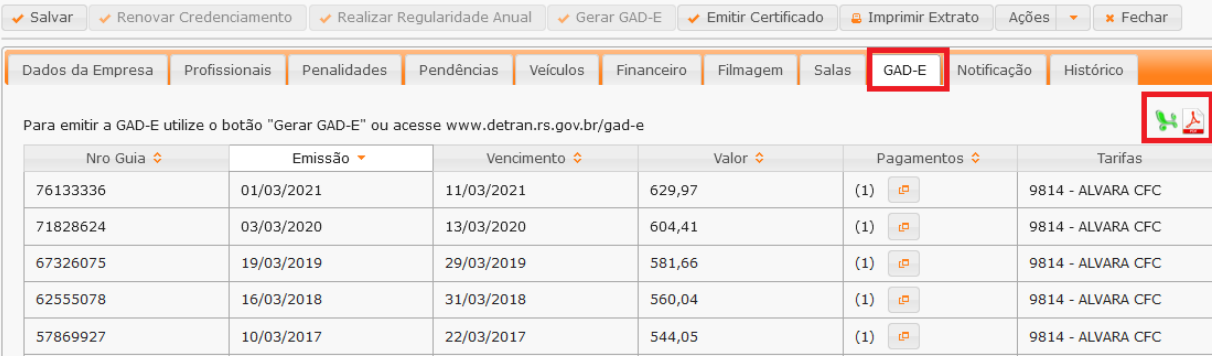

<span id="page-7-0"></span>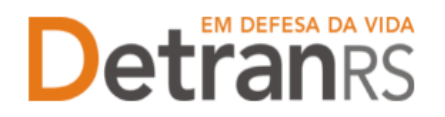

#### **Para consultar o histórico da empresa**

1. No Menu, escolha "Empresa". Após, clique no código da empresa:

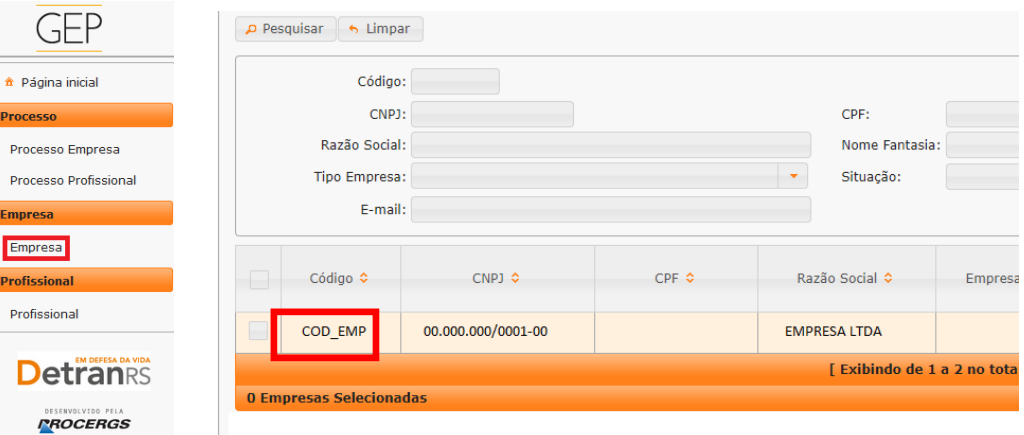

2. Clique na aba "Histórico". O sistema exibirá histórico de transações realizadas no sistema GEP, como vinculações, renovações, alterações de dados. O histórico poderá ser salvo nos formatos .pdf ou Excel.

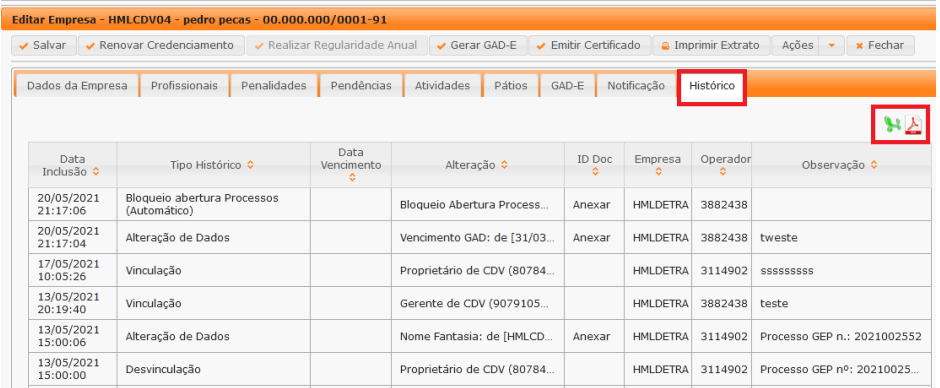

#### **Para gerar a guia de pagamento da taxa de credenciamento GAD-E**

1. No Menu, escolha "Empresa". Após, clique no código da empresa:

<span id="page-7-1"></span>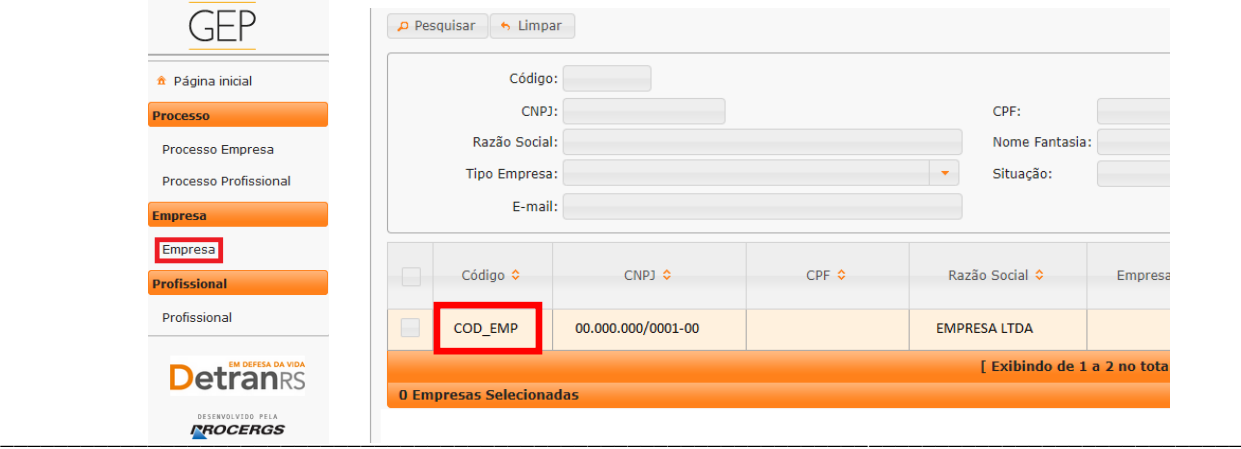

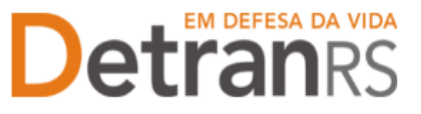

2. Clique no botão "Gerar GAD-E". A guia de pagamento será gerada no formato .pdf

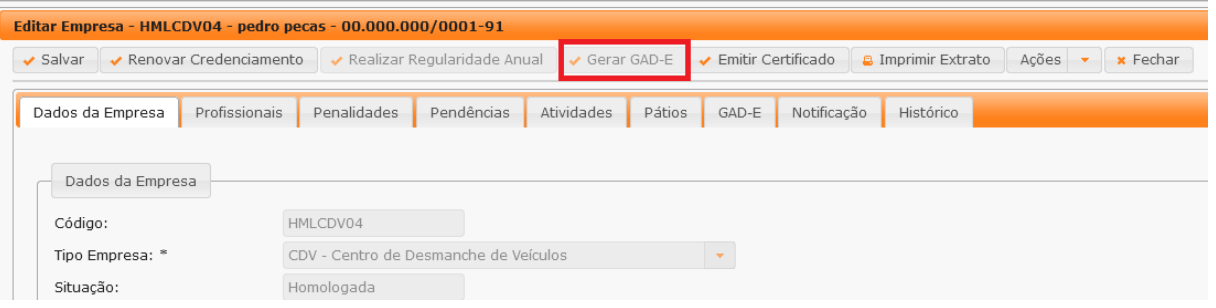

OBS: A GAD-E também poderá ser gerada no site do Detran, em Menu/Credenciado/Emissão de GAD-E.

#### <span id="page-8-0"></span>**Para emitir o certificado de credenciamento**

1. No Menu, escolha "Empresa". Após, clique no código da empresa:

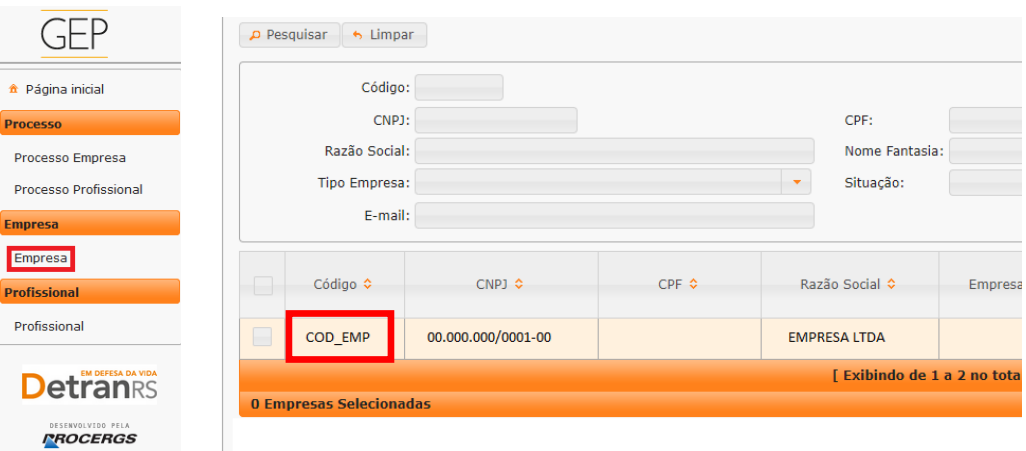

2. Clique no botão "Emitir Certificado". O documento será gerado no formato .pdf

# **Detranes**

# ESTADO DO RIO GRANDE DO SUL<br>SECRETARIA DA SEGURANÇA PÚBLICA<br>DEPARTAMENTO ESTADUAL DE TRÂNSITO

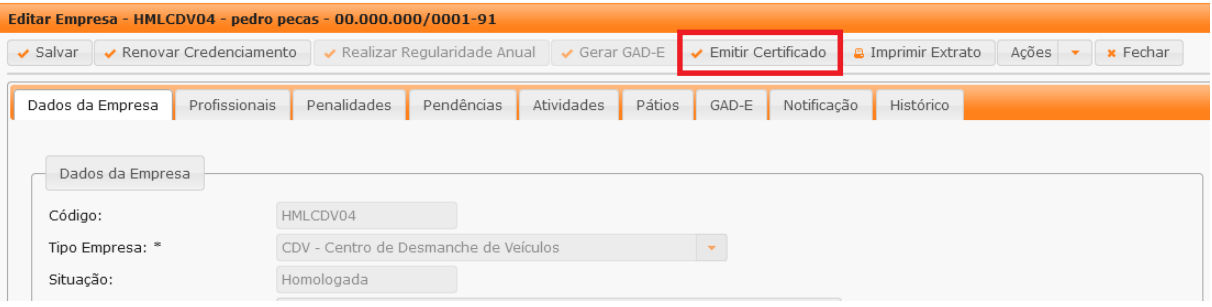

#### <span id="page-9-0"></span>**Para emitir o extrato de credenciamento**

1. No Menu, escolha "Empresa". Após, clique no código da empresa:

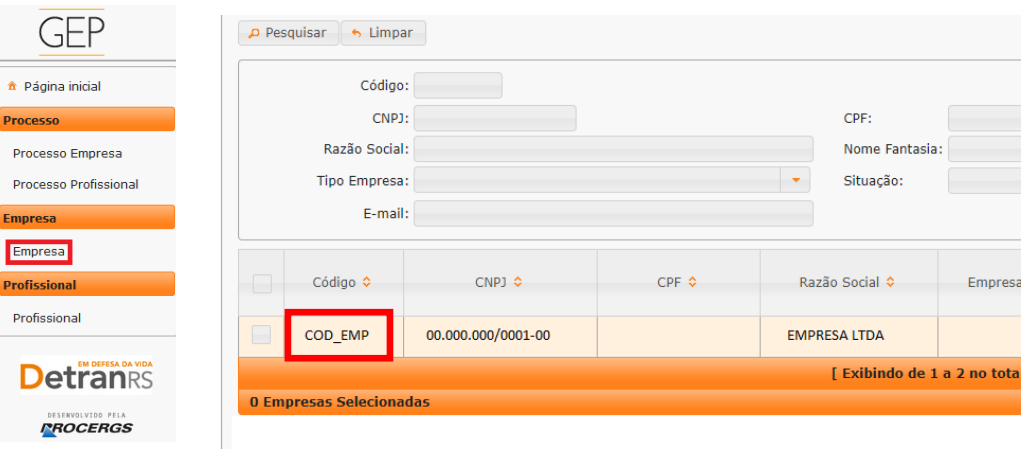

2. Clique no botão "Imprimir Extrato". Selecione se deseja salvar ou apenas abrir o documento e aperte em "Ok"

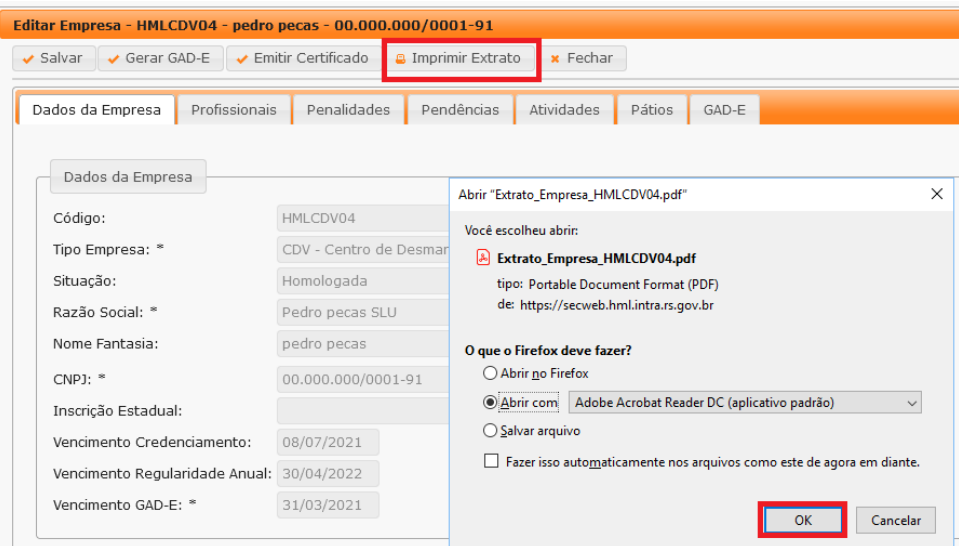

## EM DEFESA DA VIDA **Detrangs**

### ESTADO DO RIO GRANDE DO SUL SECRETARIA DA SEGURANÇA PÚBLICA<br>DEPARTAMENTO ESTADUAL DE TRÂNSITO

Importante: O extrato da empresa é um documento que contempla um resumo dos registros da empresa, como dados cadastrais básicos, datas de vencimentos, profissionais vinculados, registros de pendências e penalidades.

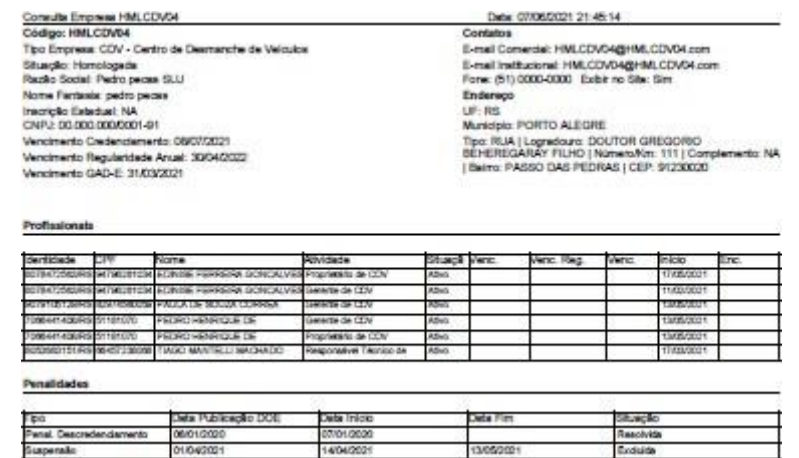

#### <span id="page-10-0"></span>**Para consultar os processos da empresa**

1. No menu, clique em "Processo Empresa". O sistema exibirá a lista de todos os processos referente à empresa. A lista dos processos da empresa poderá ser salva nos formatos .pdf ou Excel.

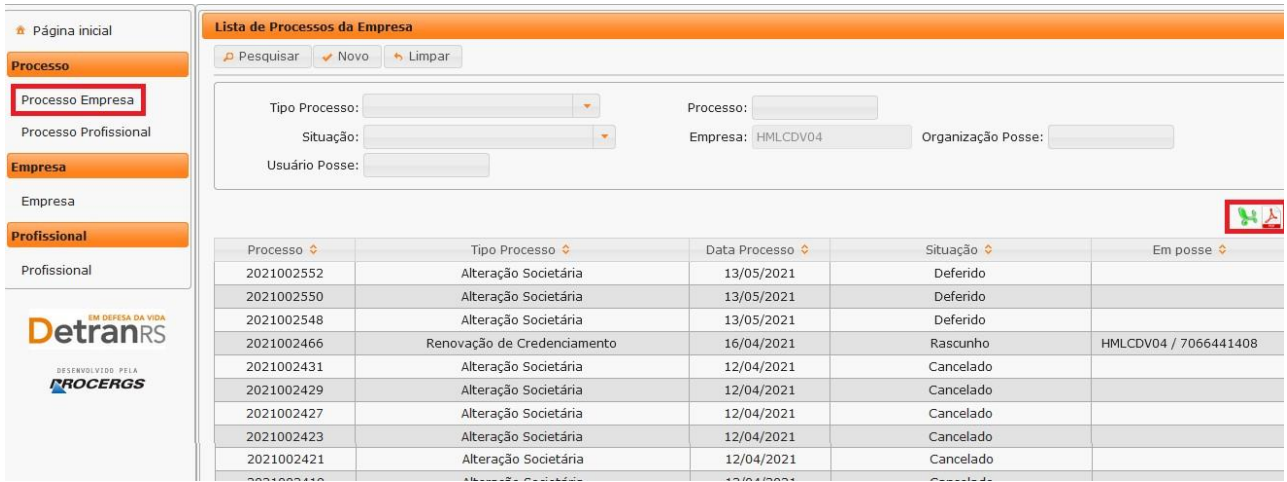

Note que é possível filtrar os processos por tipo. Para isso, selecione "Tipo Processo", obtendo a relação de todos os processos de renovação de credenciamento ou vinculação de profissional, por exemplo.

# **Detranes**

# ESTADO DO RIO GRANDE DO SUL<br>SECRETARIA DA SEGURANÇA PÚBLICA<br>DEPARTAMENTO ESTADUAL DE TRÂNSITO

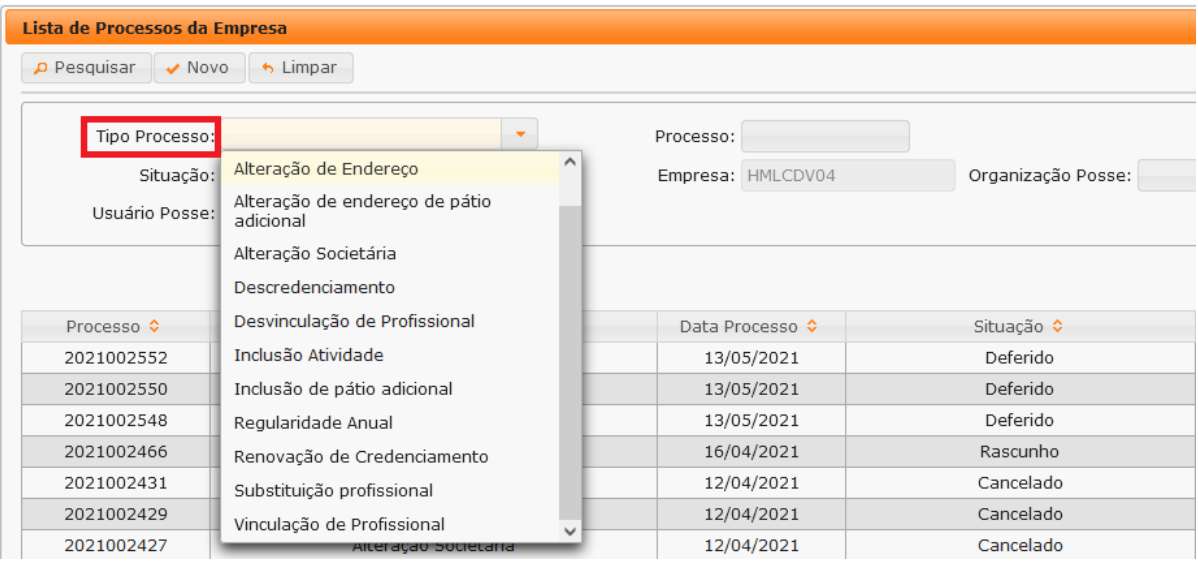

Também é possível filtrar a situação atual do processo, selecionando "Situação", podendo obter a relação de todos os processos deferidos ou em rascunho, por exemplo.

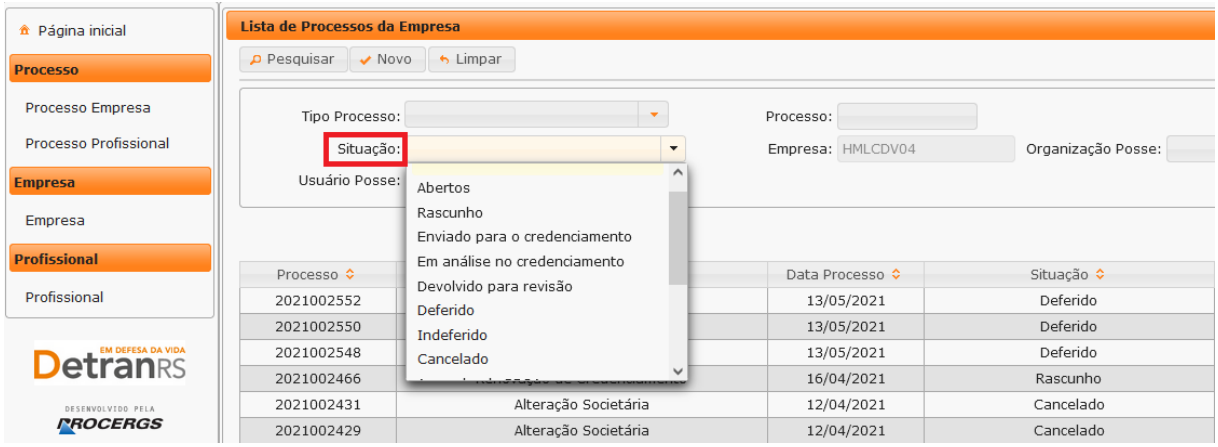

Para consultar os detalhes de um processo, clique no número do processo, que fica na coluna "Processo", conforme mostra a imagem abaixo:

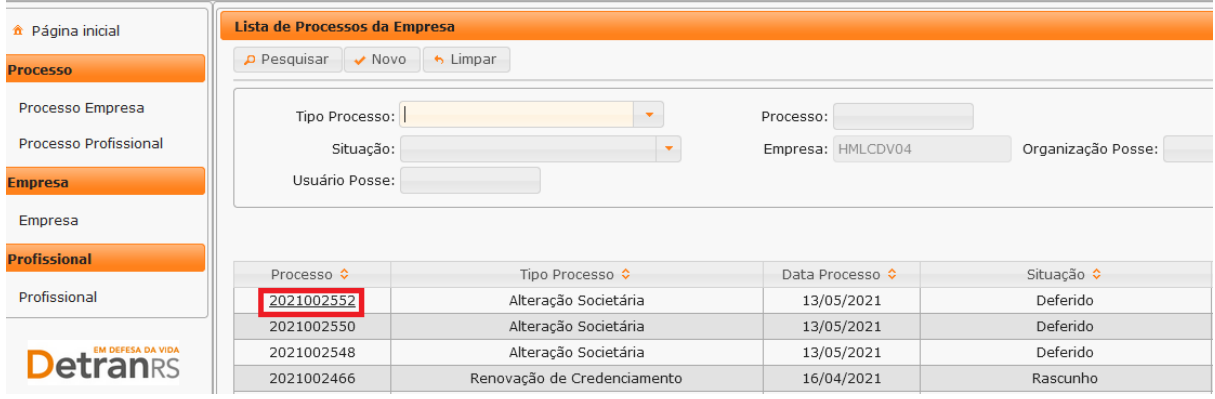

## EM DEFESA DA VIDA **Detranes**

## ESTADO DO RIO GRANDE DO SUL SECRETARIA DA SEGURANÇA PÚBLICA<br>DEPARTAMENTO ESTADUAL DE TRÂNSITO

É possível consultar todo o processo, como documentos anexados, detalhes do pedido e o histórico completo, navegando pelas abas abaixo destacadas:

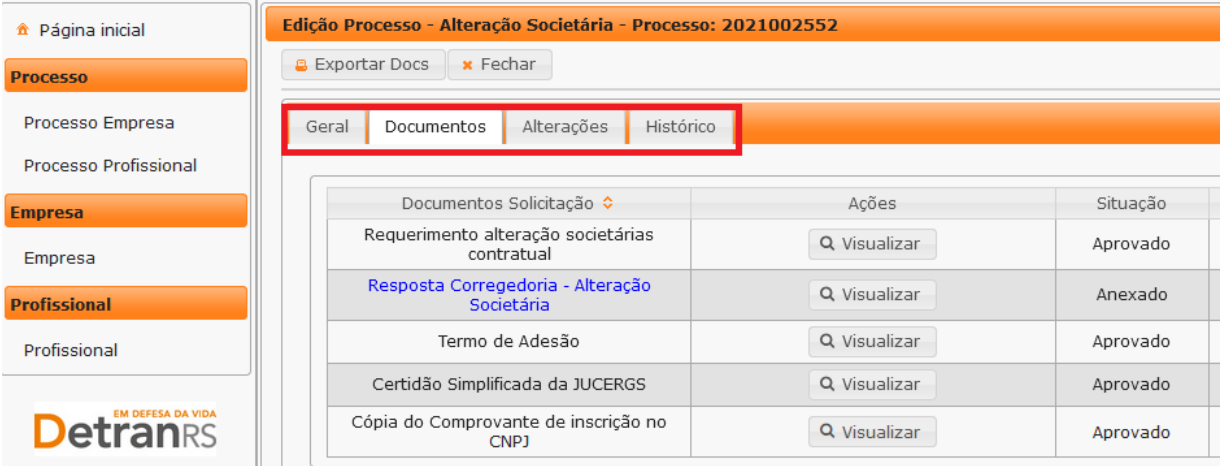

#### <span id="page-12-0"></span>**Para consultar os processos do profissional**

1. No menu, clique em "Processo Profissional". O sistema exibirá a lista de todos os processos referente ao profissional. A lista dos processos do profissional poderá ser salva nos formatos .pdf ou Excel.

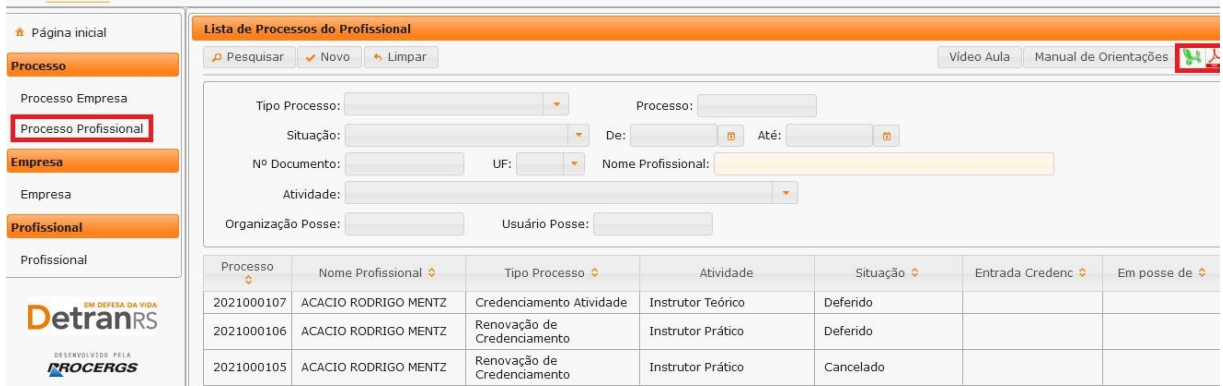

Note que é possível filtrar os processos por tipo. Para isso, selecione "Tipo Processo", obtendo a relação de todos os processos de alteração cadastral de escolaridade, por exemplo.

# **Detranks**

# ESTADO DO RIO GRANDE DO SUL<br>SECRETARIA DA SEGURANÇA PÚBLICA<br>DEPARTAMENTO ESTADUAL DE TRÂNSITO

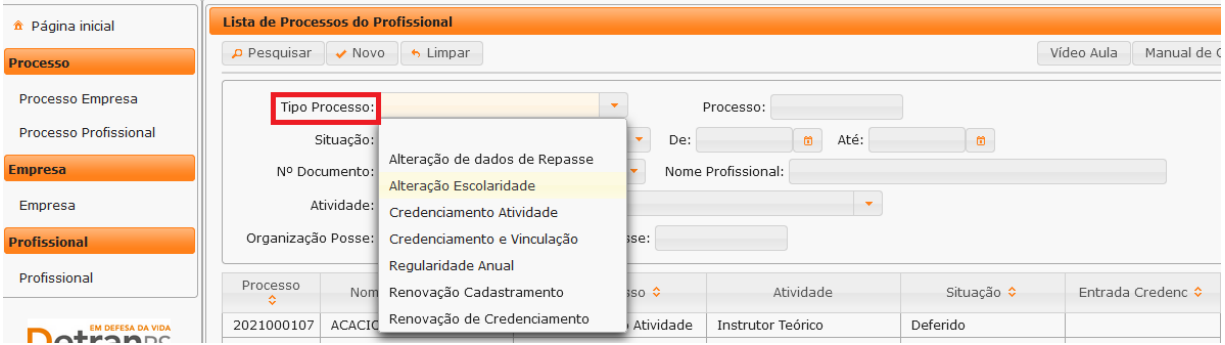

Também é possível filtrar a situação atual do processo, selecionando "Situação", podendo obter a relação de todos os processos deferidos ou em rascunho, por exemplo.

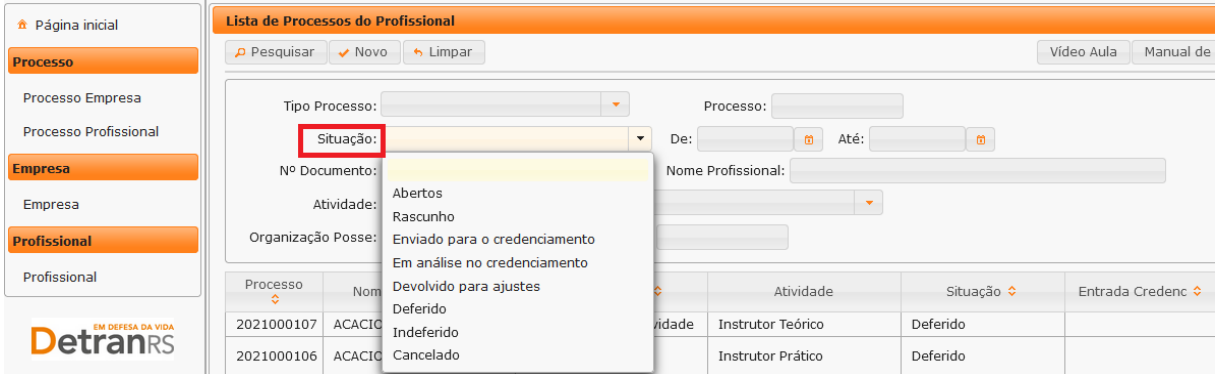

Além disso, é possível fazer a busca do processo utilizando o número do processo (selecione "Processo") ou através do nome do profissional (selecionando "Nome Profissional") ou ainda por meio do documento de identificação do profissional (selecionando "Nº Documento").

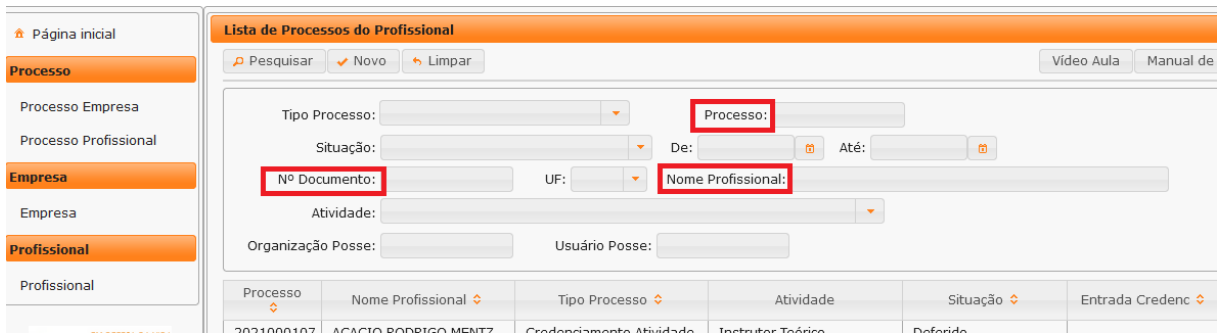

Para consultar os detalhes de um processo, clique no número do processo que fica na coluna "Processo".

# **Detranes**

# ESTADO DO RIO GRANDE DO SUL<br>SECRETARIA DA SEGURANÇA PÚBLICA<br>DEPARTAMENTO ESTADUAL DE TRÂNSITO

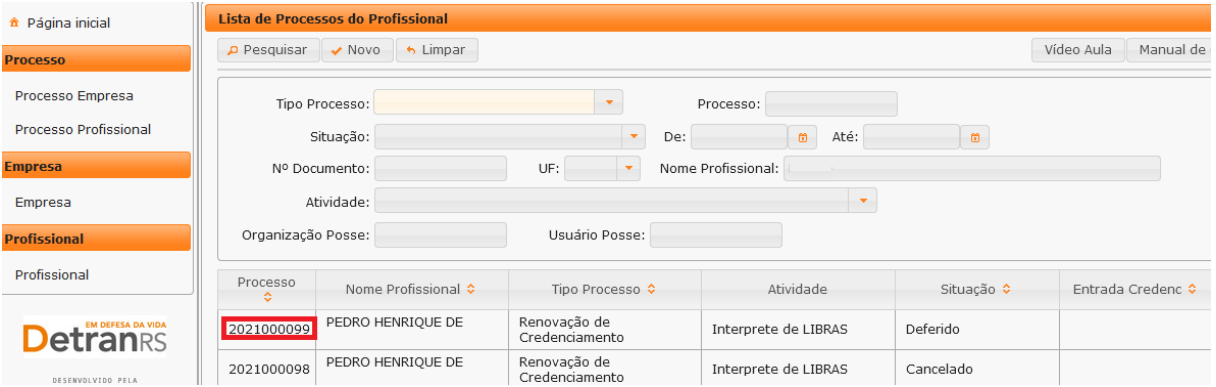

É possível consultar todo o processo, como documentos anexados, detalhes do pedido e o histórico completo, navegando pelas abas abaixo destacadas:

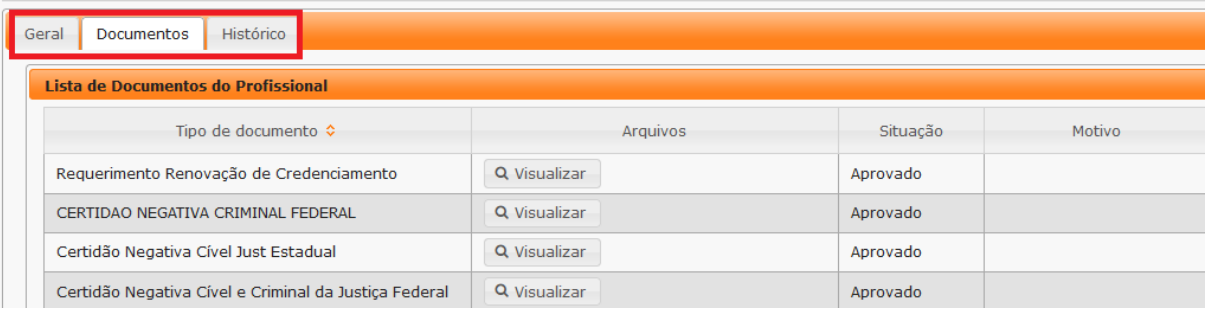

#### <span id="page-14-0"></span>**Para consultar o cadastro dos profissionais vinculados**

1. No menu, clique em "Profissional". O sistema exibirá a lista de todos os profissionais vinculados ao Centro. Em seguida selecione o profissional desejado, clicando no número do documento, na coluna "Nº Documento", conforme imagem abaixo:

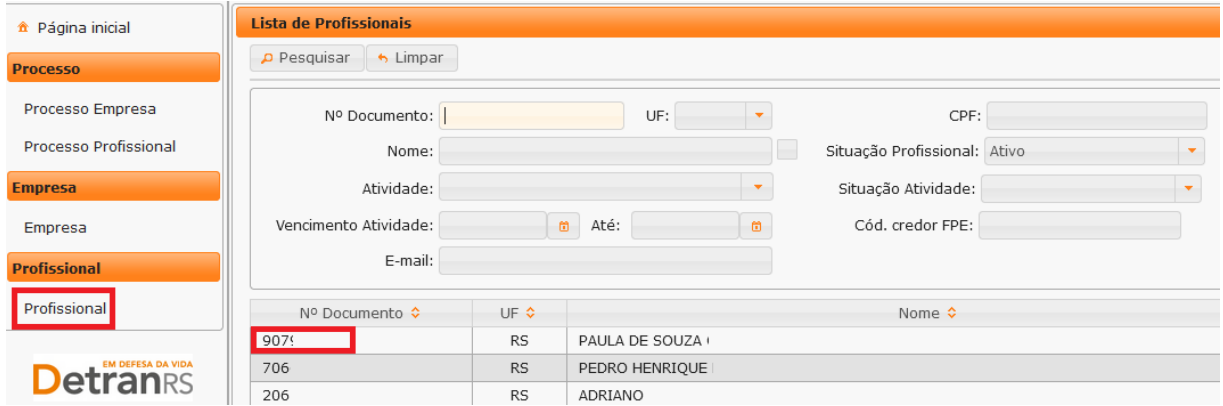

É possível consultar o cadastro navegando pelas abas em destaque, conforme a imagemque segue:

# **Detranks**

# ESTADO DO RIO GRANDE DO SUL<br>SECRETARIA DA SEGURANÇA PÚBLICA<br>DEPARTAMENTO ESTADUAL DE TRÂNSITO

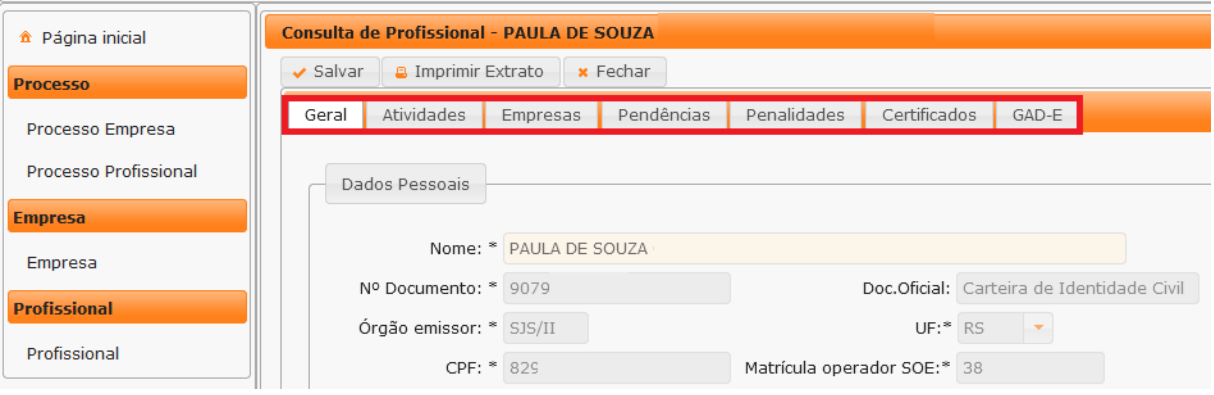

#### <span id="page-16-0"></span>EM DEFESA DA VIDA ESTADO DO RIO GRANDE DO SUL **Detranrs** SECRETARIA DA SEGURANÇA PÚBLICA<br>DEPARTAMENTO ESTADUAL DE TRÂNSITO **CAPÍTULO 2 – DOS PROCESSOS DO SISTEMA GEP**

Através do sistema GEP – Gestão de Empresas e Profissionais – é possível solicitar diversos serviços ao Credenciamento sem a necessidade de envio de documentação em papel. A seguir, apresentamos os processos já disponíveis no sistema bem como orientações importantes ao processo.

#### <span id="page-16-1"></span>**Salve os documentos sempre em formato .pdf**

Todos os documentos anexados ao processo devem estar salvos em formato .pdf:

- a) Salve como .pdf ao digitalizar ou
- b) Na opção Imprimir, troque a impressora para "Salvar em PDF", "Imprimir em PDF",

"PDF Creator", por exemplo. O documento não será impresso, mas salvo em formato .pdf.

#### **Sobre assinaturas no GEP**

<span id="page-16-2"></span>Conforme Portaria DETRAN/RS n.º 344/2020, os processos GEP aceitarão as seguintes assinaturas em requerimentos, termo de adesão, declarações ou outros documentos exigidos:

**a) Pode ser firmada digitalmente por meio de certificação digital do CNPJ ou do CPF** do(s) proprietário(s) da empresa, bem como do CPF do(s) profissional(is), emitida por Autoridade Certificadora da ICPBrasil, incluída no documento depois de digitalizado (normalmente via Acrobat Reader).

**Orientamos utilizar o Assinador disponibilizado pela AC-RS**, Autoridade Certificadora do Estado do Rio Grande do Sul, disponível para download no site, evitando situações em que o sistema informa "assinatura inválida":

**<https://www.ac.rs.gov.br/apl/gdp/ACRS/assinador/DownloadAssinador.htm>**

**Quando certificação digital do CNPJ** representa todos os proprietários. É realizado um registro na Receita Federal, autorizando uma única pessoa a assinar pela empresa através da certificação digital do CNPJ, representando todos os proprietários. Ou seja, quando houver assinatura com autenticação digital do CNPJ da empresa, não será necessária a assinatura do(s) proprietário(s).

## EM DEFESA DA VIDA **Detrani**

ESTADO DO RIO GRANDE DO SUL SECRETARIA DA SEGURANÇA PÚBLICA<br>DEPARTAMENTO ESTADUAL DE TRÂNSITO

**Quando certificação digital do CPF** representa apenas o titular do CPF. Pode ser aceito para empresas de único proprietário ou para o profissional.

**b) Assinatura, no documento físico, não autenticada em Tabelionato.** Depois de assinado, o documento deverá ser digitalizado para envio via e-mail ou via sistema GEP.

**Deve ser acompanhada de documento de identificação (RG, CNH, etc)**, que contenha assinatura igual à do documento assinado. O servidor do Credenciamento irá verificar se a assinatura do documento é compatível com a do documento de identificação.

Nos processos GEP, no campo referente ao documento assinado, deverá ser anexado um único arquivo contendo o documento assinado e o documento de identificação.

Por ex: se é exigido o Requerimento = requerimento + RG de todos que assinam.

Se é exigido o Termo de Adesão = Termo + RG de todos os que assinam.

**c) Assinatura, no documento físico, reconhecida em Tabelionato por**

**autenticidade ou semelhança.** Após assinado e autenticado (com selo de autenticação por semelhança), o documento deverá ser digitalizado para envio via e-mail ou via sistema GEP.

**d) As demais assinaturas previstas na Portaria n.º 344/2020** para os

processos GEP (assinar o documento diretamente no Sistema GEP, com certificação digital ou cadastrada) ainda estão em fase de desenvolvimento. Empresas e profissionais serão comunicados quando liberadas para utilização.

#### **Sobre os Requerimentos, Formulários, Termo de Adesão e Declarações**

<span id="page-17-0"></span>Fique atento aos processos que exigem Requerimentos, Formulários, Termos de Adesão e/ou Declarações, pois **é obrigatório que sejam utilizados exclusivamente os documentos gerados pelo sistema GEP**, pois são os modelos oficiais da autarquia e estão permanentemente atualizados. Além disso, eles já vêm previamente preenchidos pelo sistema, sendo necessário apenas imprimir, assinar e anexar ao processo.

#### <span id="page-17-1"></span>**Sobre a guarda dos documentos encaminhados via GEP**

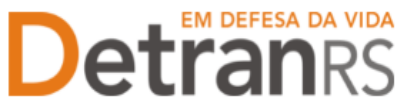

É de responsabilidade do credenciado a guarda de todos dos documentos originais encaminhados ao Detran, via sistema GEP, podendo a autarquia solicitar estes documentos.

#### <span id="page-18-0"></span>**Para incluir, editar ou excluir e-mail e/ou telefone(s)**

1. No Menu, escolha "Empresa". Após, clique no código da empresa:

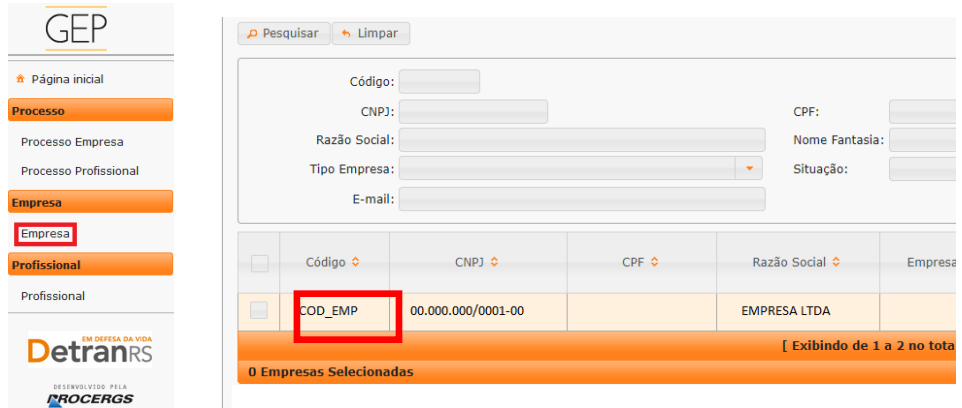

2. Na aba "Dados da Empresa":

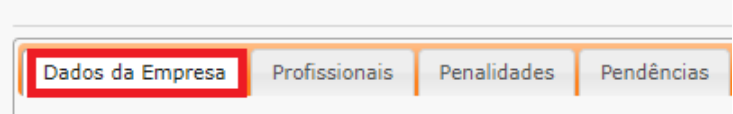

3. No grupo Contatos:

#### **a. Para alterar o e-mail comercial:**

A empresa conseguirá alterar somente o email comercial (caso esqueça a senha do Expresso, é um e-mail alternativo para contato com o DETRAN).

- i. Apague o e-mail existente, digite o novo e clique em Salvar.
- **b. Para adicionar um telefone:**
	- i. Informe o número no campo.
	- ii. Caso queira que seja exibido no site do DetranRS, marque a caixinha indicada pela seta.
	- iii. Clique em Adicionar.

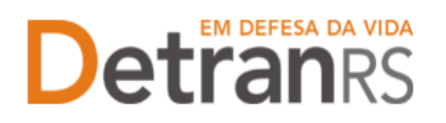

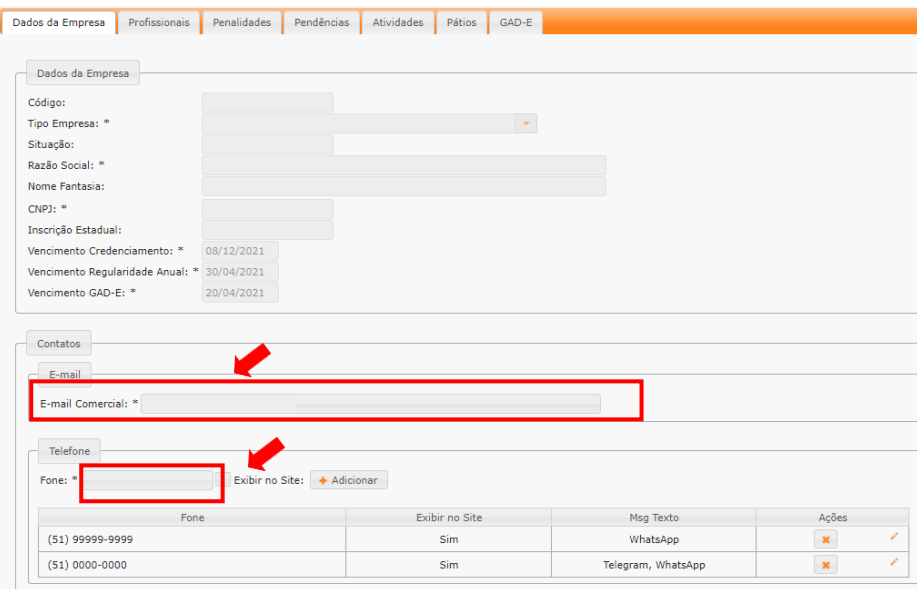

#### **c. Para Alterar a ordem de apresentação dos telefones:**

#### i. Selecione o telefone e arraste para a posição desejada

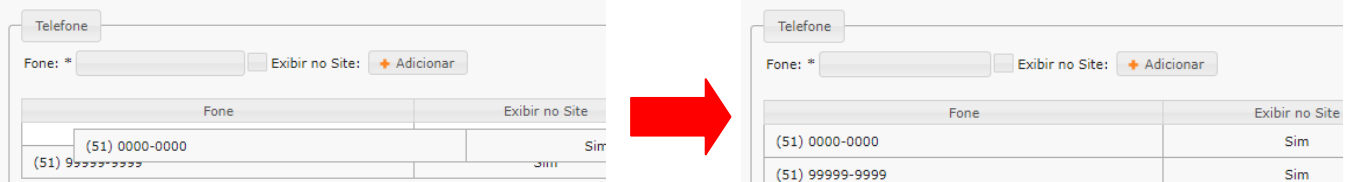

#### **d. Para Editar o telefone:**

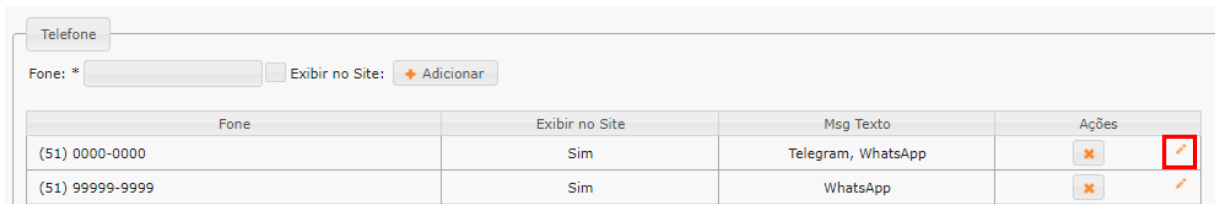

- i. Clique no "Lápis". Será habilitada a edição dos dados do telefone.Será possível alterar o número do telefone.
- ii. Exibir ou não no site do DetranRS
- iii. Informar se o telefone tem, por exemplo, "Whatsapp". Pode ser marcada mais de 01 opção. Caso você tenha marcado para "Exibir no site", estas informações também constarão no site.

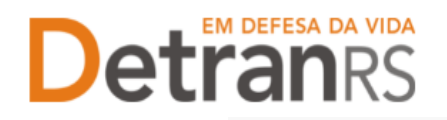

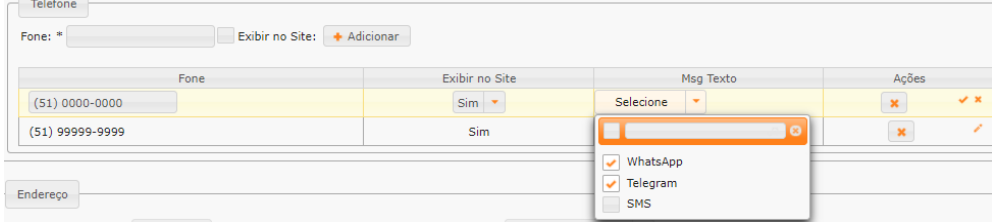

#### **e. Para excluir um telefone:**

i. Clique no "X" indicado.

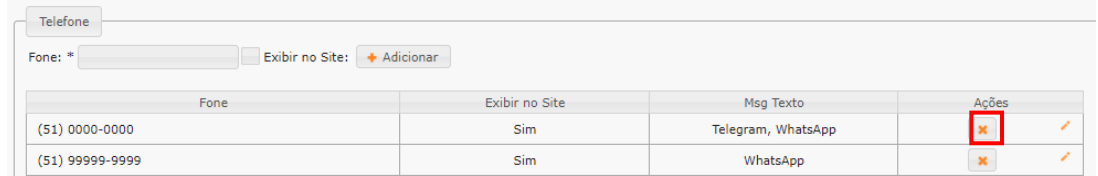

#### <span id="page-20-0"></span>**Senhas dos profissionais vinculados: renovar prazo ou inicializar a senha**

1. No Menu, escolha "Empresa". Após, clique no código da empresa.

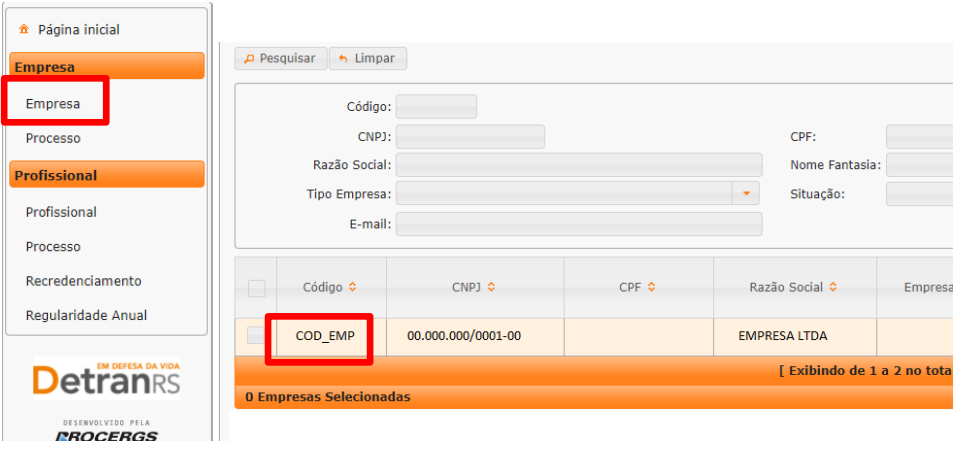

- 2. Para renovar prazo (Prazo do usuário expirou) ou inicializar a senha de um Administrador (um Administrador pode reiniciar a senha do outro).
	- a. Secione a aba "Profissional".

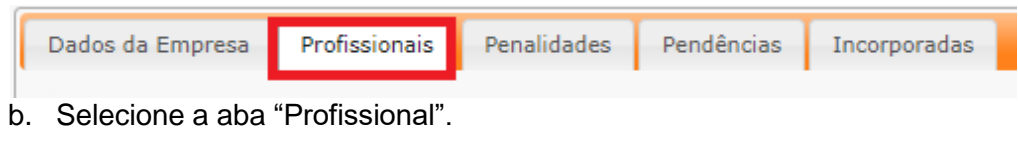

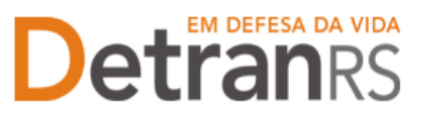

- c. Selecione o profissional (1). Pode selecionar quanto forem necessários.
- d. Para renovar prazo, clique no botão (2).
- e. Para Reinicializar a senha, clique no botão (3). O sistema enviará a senha para o e-mail pessoal cadastrado no sistema. Lembramos que a senha é pessoal e intransferível (não pode ser utilizada por terceiros).
- **f. Sugestão: ao reiniciar senha, clique sempre em Renovar prazo e em Inicializar senha.**

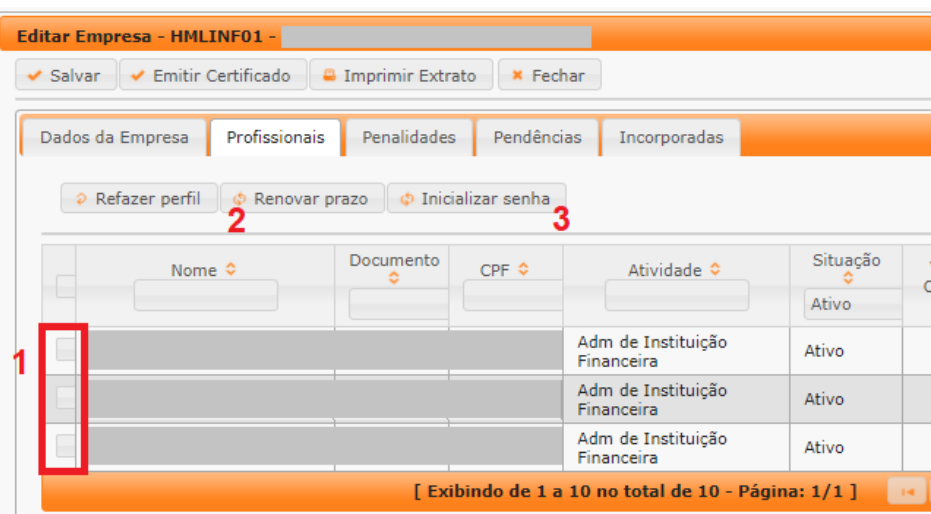

#### <span id="page-21-0"></span>**Para solicitar Renovação de Credenciamento de EPIV**

**IMPORTANTE**: Procure já ter em mãos (salvos em formato .pdf) os documentos necessários para a Renovação de Credenciamento de EPIV:

#### **Da empresa**

- a. Requerimento: **disponível no processo para impressão.**
- b. Termo de Adesão: **disponível no processo para impressão.**
- c. Cópia do Ato constitutivo, estatuto ou contrato social em vigor, devidamente registrado, com objeto social para atividade de estampagem de placas de identificação veicular.
- d. Cópia do Alvará Municipal de Licença para Funcionamento.
- e. Cópia do Comprovante de Inscrição no Cadastro Nacional de Pessoas Jurídicas (CNPJ) com Situação Cadastral Ativa.
- f. Certidão Conjunta Negativa de Débitos Relativos a Tributos Federais e à

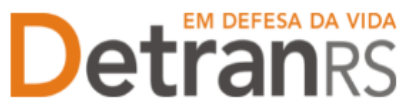

Dívida Ativa da União.

- g. Certidão Negativa de Débitos Estaduais.
- h. Certidão Negativa de Débitos Municipais.
- i. Certidão do(s) Cartório(s) de Títulos e Protestos do município da empresa.
- j. Certificado de Regularidade do FGTS.
- k. Declaração, **conforme modelo disponível no processo para impressão.**
- l. Relação dos equipamentos, dos dispositivos e das ferramentas de propriedade da pessoa jurídica, com seus devidos códigos de identificação e respectivos comprovantes fiscais e prova de contabilização na empresa:
	- i. Lista dos equipamentos, notas fiscais dos equipamentos e comprovante contábil, assinado e carimbado por contador, dando conta da entrada das peças na contabilidade da empresa.
- m. Comprovante de que possui tecnologia de certificação digital padrão ICP-Brasil para a identificação das empresas e dos seus empregados junto ao DENATRAN e DETRAN e acesso aos sistemas informatizados.
- n. Documento contendo o planejamento e a sistemática de controle e rastreabilidade das unidades produzidas, durante todo o processo de fabricação, distribuição e estampagem de forma a evitar que as placas sejam desviadas ou extraviadas.
- o. Documento ou declaração que demonstre o fluxo das unidades desde a fabricante até a entrega ao cliente final.
- p. Declaração de instalador e imagens que comprovem que suas instalações de estampagem possuem sistema de monitoramento por meio de Circuito Fechado de Televisão – CFTV com tecnologia digital, com capacidade de armazenamento de imagem por 90 (noventa) dias:
	- i. Declaração do instalador e fotos que comprovem a instalação dos equipamentos;
- q. Planta baixa detalhando a infraestrutura das instalações para o processo de estampagem, dando conta da acessibilidade para cadeirantes e outras pessoas com mobilidade reduzida, conforme preconiza o Art. 4º da Lei Federal n° 10.048/2000 e NBR 9050 (Normas Brasileiras de Regulamentação).

#### **Do proprietário ou cada um dos sócios**

r. Cópia do RG ou CNH de todos os sócios ou proprietário.

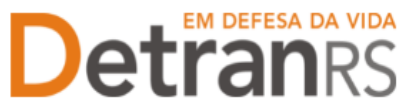

s. Certidão Negativa do(s) Cartório(s) de Títulos e Protestos dos sócios da empresa (do município da empresa).

De posse dos documentos necessários, acesse o sistema GEP e siga os seguintes passos para solicitar a Renovação de Credenciamento da EPIV:

1. No Menu, escolha "Processo". Clique em "Novo". Escolha "Renovação de Credenciamento " e clique em "Avançar". Em seguida, clique em "Gerar Solicitação".

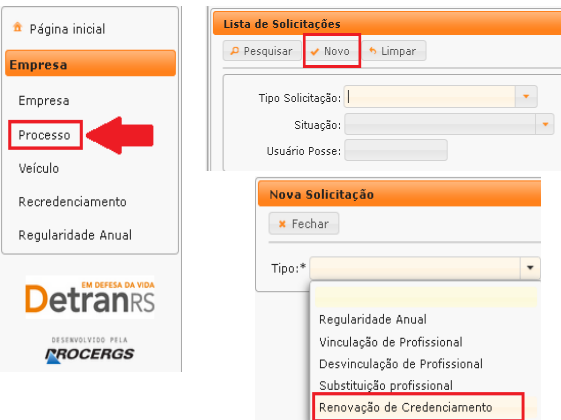

IMPORTANTE: O processo ficará em modo "Rascunho", até que a empresa anexe todos os documentos e encaminhe para o Credenciamento. Mas, **atenção: um processo só fica em 'Rascunho' por 30 (trinta) dias.** No 31.º dia, o processo será automaticamente cancelado pelo sistema e será necessário abrir novo processo.

- 2. Para dar andamento, clique na aba "Documentos" (1).
- 3. Na coluna "Gerar doc" (2), você terá acesso ao:
	- a. Requerimento de renovação de credenciamento da EPIV.
	- b. Termo de adesão da EPIV.
	- c. Clique para gerar os documentos já preenchidos pelo GEP (2).
	- d. Imprima e faça o(s) upload(s) uma vez que estejam devidamente assinados e com firma reconhecida (3).

**IMPORTANTE:** Utilize EXCLUSIVAMENTE o Requerimento e o Termo de Adesão gerados pelo sistema GEP, pois são os modelos oficiais da autarquia e estão permanentemente atualizados. Além disso, eles já vêm previamente preenchidos pelo sistema, sendo necessário apenas imprimir, assinar e anexar ao processo.

> e. Faça upload dos demais documentos exigidos e clique em "Enviar Credenciamento" (4).

# **Detranks**

## ESTADO DO RIO GRANDE DO SUL SECRETARIA DA SEGURANÇA PÚBLICA<br>DEPARTAMENTO ESTADUAL DE TRÂNSITO

| Edição Solicitação - Renovação de Credenciamento - Processo: 2020001474                             |                                           |                  |        |                 |        |           |
|----------------------------------------------------------------------------------------------------|-------------------------------------------|------------------|--------|-----------------|--------|-----------|
| ← Enviar Credenciamento<br><b>*</b> Cancelar Solicitação                                            | <b>*</b> Fechar<br><b>B</b> Exportar Docs |                  |        |                 |        |           |
| Histórico<br>Documentos<br>Geral                                                                    |                                           |                  |        |                 |        |           |
| Documentos Solicitação ¢                                                                            | Ações                                     | Situação         | Motivo | Onde<br>Retirar | Modelo | Gerar Doc |
| Requerimento Renovação de<br>Credenciamento                                                         | Escolher Arquivo                          | Não Informado    |        |                 |        | B         |
| Termo de Adesão                                                                                     | Escolher Arquivo                          | Não Informado    |        |                 |        | B         |
| Cópia do Ato constitutivo, estatuto ou<br>contrato social em vigor                                  | + Escolher Arquivo                        | Não Informado    |        |                 |        |           |
| Cópia do Alvará Municipal de Licença para<br><b>Funcionamento</b>                                   | + Escolher Arquivo                        | Não Informado    |        |                 |        |           |
| Cópia do Comprovante de inscrição no<br>CNP <sub>J</sub>                                            | + Escolher Arquivo                        | Não Informado    |        |                 |        |           |
| Certidão Conjunta Negativa de Débitos<br>Relativos a Tributos Federais e à Dívida<br>Ativa da União | + Escolher Arquivo                        | Não Informado    |        |                 |        |           |
| Cortidão Nonativa da Dábitos Fetadual.                                                              | <b>J. Fredhor Arquivo</b>                 | $N2$ , Informado |        |                 |        |           |

**4. O Credenciamento irá fazer a análise do documento e encaminhar para Vistoria. O processo poderá ser devolvido para a empresa para:**

- a. **Revisão** <sup>o</sup> Requerimento precisará ser corrigido. <sup>O</sup> campo "Motivo" mostrará porque foi rejeitado e o que precisa ser corrigido.
	- i. Remova o documento (1) e se for o caso de corrigir dados do endereço, clique na aba "Endereço" (2).
	- ii. Faça as correções necessárias, salve e volte para a aba "Documentos". Clique novamente em "Gerar Doc" e gere Requerimento atualizado.
	- iii. Faça o upload do documento e "Enviar Credenciamento".

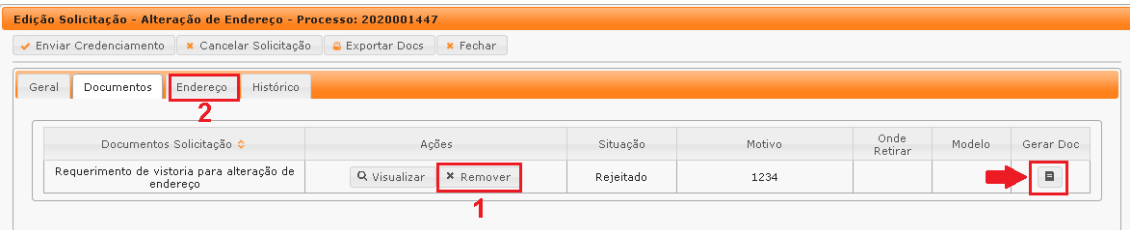

- b. **Complementação** a vistoria foi aprovada e o processo já possui Boletim deVistoria.
	- i. Faça o upload dos demais documentos do processo e clique em "Enviar Credenciamento".

## EM DEFESA DA VIDA Detranes

### ESTADO DO RIO GRANDE DO SUL SECRETARIA DA SEGURANÇA PÚBLICA<br>DEPARTAMENTO ESTADUAL DE TRÂNSITO

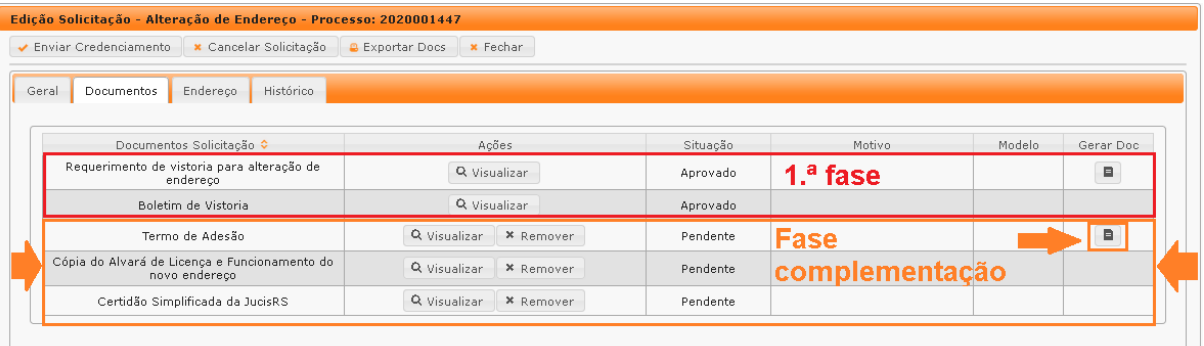

- 5. **O Credenciamento irá fazer a análise dos documentos e encaminhar o processo**. Poderá ser aprovado e encaminhado para assinatura ou poderá ser devolvido para <sup>a</sup> empresa para **revisão** – algum documento precisará ser corrigido. O campo "Motivo" mostrará porque foi rejeitado e o que precisa ser corrigido.
	- a. Remova o documento rejeitado e faça upload do documento correto (ou corrigido).
	- b. Clique em "Enviar Credenciamento".
- **6. Com toda a documentação aprovada, o processo será encaminhado para assinatura via sistema PROA:**
	- a. O processo permanecerá na situação "Aguardando PROA".
	- b. Ao retornar, o Termo de Adesão assinado será incluído no processo, peloCredenciamento.
	- c. O processo será Deferido e a empresa receberá informação via e-mail.

#### **Para solicitar alteração de endereço da empresa**

<span id="page-25-0"></span>Para alteração de endereço da empresa, deverá ser obedecida a [Portaria](http://stdetranrs.rs.gov.br/conteudo/54202/427) [DETRAN/RS](http://stdetranrs.rs.gov.br/conteudo/54202/427) n.º 427/2019 e o disposto na Resolução CONTRAN n.º 780/2019.

Ou seja, a empresa deve encaminhar o pedido conforme passo a passo a seguir, aguardar a realização e aprovação em vistoria e o contato da Coordenadoria de Credenciamento, via sistema GEP, sobre documentos e procedimentos para conclusão do processo. A mudança de sede somente poderá ocorrer mediante comunicação do setor informando que o processo de alteração de endereço foi concluído.

Dúvidas sobre a vistoria ou instalações exigidas, tratar com: [vistorias](mailto:vistorias-prediais@detran.rs.gov.br)[prediais@detran.rs.gov.br](mailto:vistorias-prediais@detran.rs.gov.br)

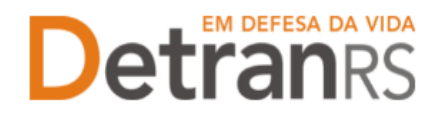

1. No Menu, escolha "Processo". Clique em "Novo". Escolha "Alteração de Endereço" e

clique em "Avançar".

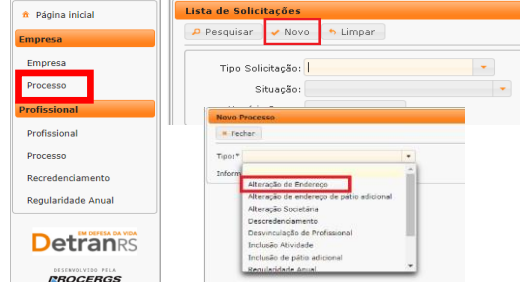

2. Informe o CEP e clique na lupa.

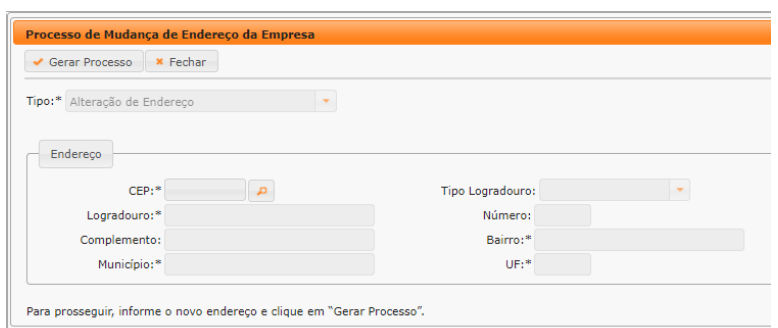

- a. Verifique o CEP correto no site dos Correios: [www.correios.com.br](http://www.correios.com.br/)
- b. Preencha os demais dados do endereço.
	- i. Quando se tratar de um CEP geral, será necessário informar tipo delogradouro e bairro.
	- ii. Quando se tratar de RS ou BR:
		- 1. O "km" deverá ser informado no complemento.
		- 2. Em número, apenas a numeração do local.
	- iii. Se o endereço não tiver numeração, não preencher.
- c. Verifique se os dados estão corretos e completos.
- d. Clique em "Gerar Processo"
- 3. O processo ficará em modo "Rascunho", até que a empresa anexe todos os documentos e encaminhe para o Credenciamento. Mas, **atenção: um processo só fica em 'Rascunho' por 30 (trinta) dias.** No 31.º dia, o processo será automaticamente cancelado pelo sistema e será necessário abrir novo processo.
- 4. Cique na aba "Documentos" (1).
- 5. Na coluna "Gerar doc", você terá acesso ao:
	- a. Requerimento de Vistoria para Alteração de endereço.

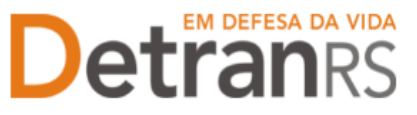

- i. Clique em "GerarDoc" (2) para gerar o Requerimento.
- ii. Imprima, assine e anexe.

**IMPORTANTE:** Utilize EXCLUSIVAMENTE o Requerimento gerado pelo sistema GEP, pois é o modelo oficial da autarquia e está permanentemente atualizado. Além disso, ele já vem previamente preenchido pelo sistema, sendo necessário apenas imprimir, assinar e anexar ao processo.

- b. Anexe os documentos exigidos e clique em "Enviar Credenciamento" (4).
- 6. O Credenciamento irá fazer a análise dos documentos e encaminhar para Vistoria.

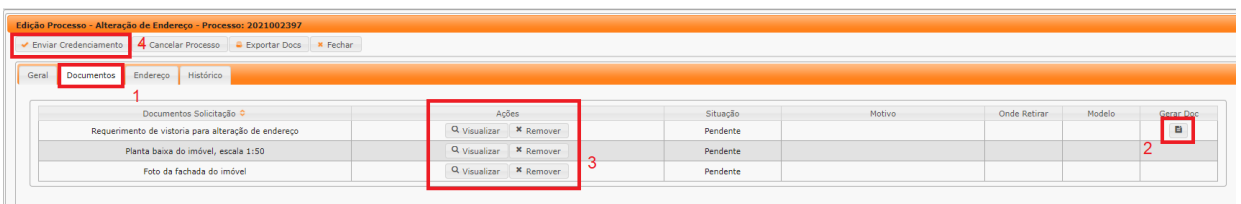

#### 7. **2ª FASE – VISTORIA**

- a. A equipe de Vistorias pode constatar algum erro no Requerimento e/ou documentos e solicitar correção. Neste caso, o Requerimento e/ou documentação será rejeitada e o processo devolvido para a empresa.
	- i. Localize o processo que constará como "Devolvido para revisão".
	- ii. Para corrigir o Requerimento:
		- 1. Na aba Documentos, remova o documento rejeitado.
		- 2. Clique na aba Endereço.
		- 3. Clique em Alterar endereço. O sistema irá liberar a edição dos dados do endereço para correção. Corrija e clique em Salvar.

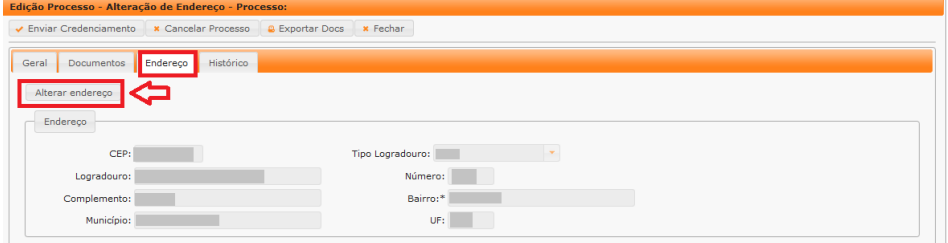

- iii. Clique novamente na aba Documentos, gere um novo Requerimento, assine e anexe.
- iv. Para correção nos demais documentos, remova o documento rejeitado e anexe outro, correto.

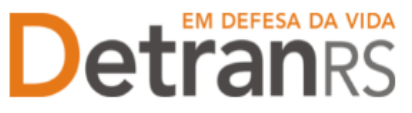

v. Clique em "Enviar Credenciamento". O processo será devolvido diretamente para Vistorias.

#### 8. **3ª FASE - ENVIO DE DOCUMENTOS COMPLEMENTARES**

- a. A vistoria foi aprovada e o processo já possui Boletim de Vistoria aprovado.
- b. Localize o processo que constará como "Devolvido para complementação".
- c. Clique em "Gerar doc", para imprimir o Termo de Adesão já preenchido pelo sistema. Anexe o Termo devidamente assinado.

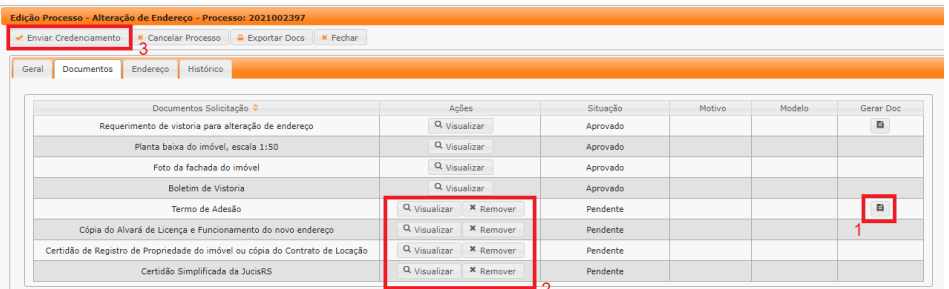

d. Anexe os demais documentos exigidos e clique em "Enviar Credenciamento".

#### 9. **O Credenciamento irá fazer a análise dos documentos. O processo poderá:**

- a. Ser devolvido para a empresa para **revisão**:
	- i. O campo "Motivo" mostrará porque o documento foi rejeitado e o que precisa ser corrigido.
	- ii. Remova o documento e anexe novo documento corrigido (correto).
	- iii. Clique em "Enviar Credenciamento".
- b. Ser encaminhado para **assinatura** pela Direção Geral.
	- i. Passará para a situação "Aguardando PROA".
	- ii. Será necessário aguardar publicação de Portaria.
	- iii. Ao retornar assinado, o processo GEP será Deferido e o sistema encaminhará automaticamente um e-mail para a empresa, informando que está autorizada a realizar a mudança e que deve comunicar o Credenciamento quando da efetivação da mudança de endereço.
- c. Ao receber retorno da empresa iremos Concluir o processo.

i. O sistema irá atualizar o cadastro da empresa para o novo endereço e irá encaminhar e-mail para a empresa informando sobre a atualização.

<span id="page-29-0"></span>A empresa precisará solicitar Alteração Societária ou Contratual nas situações em que a alteração contratual exige assinatura de novo Termo de Adesão pelo(s) proprietário(s):

- 1. Ingresso ou retirada de sócio(s)
- 2. Alteração de razão social
- 3. Alteração de tipo empresarial
- 4. Inclusão de correspondente bancário (Portaria DETRAN/RS n.º 03/2015 e alterações).

Quando uma destas alterações ocasionar a alteração do nome fantasia, também será possível fazer no processo de Alteração Societária. Mas quando a alteração for somente do nome fantasia, bastará uma simples correção cadastral (entre em contato com [credenciamento@detran.rs.gov.br\)](mailto:credenciamento@detran.rs.gov.br).

**IMPORTANTE:** Para alteração societária (ingresso ou saída de sócios) ou alterações no contrato social, a empresa deverá obedecer a [Portaria DETRAN/RS n.º 200/2017.](http://www.detran.rs.gov.br/conteudo/45431/200) Ou seja, antes de realizar qualquer alteração no contrato social, deverá encaminhar, para análise pelo Credenciamento, seguindo o passo a passo:

1. No Menu, escolha "Processo". Clique em "Novo". Escolha "Alteração Societária" e clique

em "Avançar".

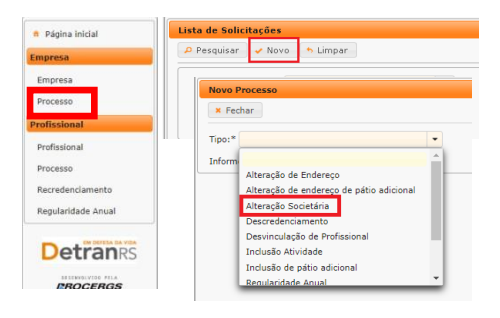

2. Para ingresso de novos(s) proprietário(s),

informe RG e CPF (1) e clique em Localizar profissional (2).

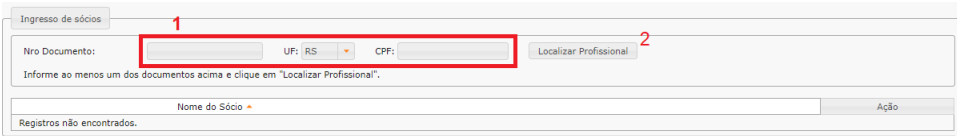

a. Caso o sistema não localize o profissional, clique em "Incluir Profissional" (3).

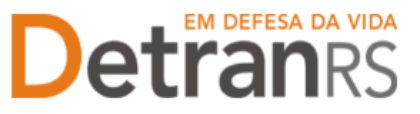

b. Será aberta nova janela, preencha todos os dados e clique em "Salvar".

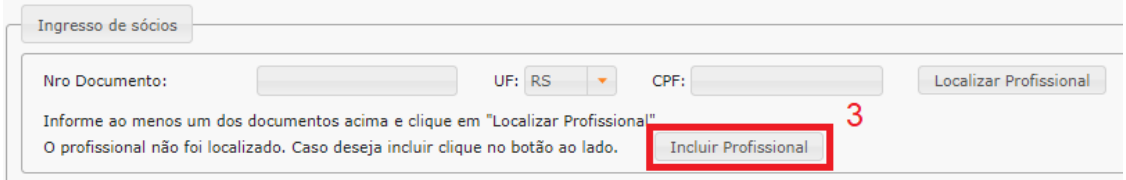

3. Para retirada de proprietário(s), selecione todos que deverão ser excluídos (2).

![](_page_30_Picture_328.jpeg)

- 4. Havendo nova Razão Social, informe (3).
- 5. Havendo novo Nome Fantasia, informe (4).
- 6. Havendo alteração de tipo empresarial, selecione o novo tipo (5).
- 7. Informadas as alterações necessárias, clicar em "Gerar Processo".
- 8. O processo ficará em modo "Rascunho", até que a empresa anexe todos os documentos e encaminhe para o Credenciamento. Mas, **atenção: um processo só fica em 'Rascunho' por 30 (trinta) dias.** No 31.º dia, o processo será automaticamente cancelado pelo sistema e será necessário abrir novo processo.
- 9. Clique na aba "Documentos" (1).
- 10. Na coluna "Gerar doc", você terá acesso ao:
	- a. Requerimento de alteração societária.
	- b. Formulário de dados cadastrais para o novo sócio, quando for o caso.
	- c. Clique em "GerarDoc" (2) para gerar Requerimento e Formulário de dados cadastrais, quando for o caso.
	- d. Imprima, assine e anexe.

**IMPORTANTE:** Utilize EXCLUSIVAMENTE os Requerimentos e Formulários gerados pelo

sistema GEP, pois são os modelos oficiais da autarquia e estão permanentemente atualizados. Além disso, eles já vêm previamente preenchidos pelo sistema, sendo necessário apenas imprimir, assinar e anexar ao processo.

e. Anexe os demais documentos exigidos.

**EM DEFESA DA VIDA** 

![](_page_31_Picture_388.jpeg)

f. Ao finalizar, clique em "Enviar Credenciamento" (4).

#### g. **O Credenciamento irá fazer a análise dos documentos**.

- i. O processo poderá ser devolvido para a empresa para **revisão**:
	- 1. O campo "Motivo" mostrará porque o documento foi rejeitado e o que precisa ser corrigido.
	- 2. Remova o documento e anexe novo documento corrigido (correto).
	- 3. Em caso de correção no Requerimento, remova o documento.
		- a. Clique na aba Alterações. Clique em Alterar Dados. Faça as correções e Salve.
		- b. Retorne para a aba Documentos. Emita novo Requerimento clicando em GerarDoc na respectiva linha. Assine e anexe.
	- 4. Clique em "Enviar Credenciamento".

#### **ii. Após aprovação:**

- 1. Havendo retirada de sócios, será realizada consulta à Corregedoria e assim que tivermos resposta à consulta, o processo será devolvido para complementação.
- 2. Não havendo retirada de sócios, o processo será de pronto devolvido para complementação.

![](_page_32_Picture_0.jpeg)

#### 11. **3ª FASE - ENVIO DE DOCUMENTOS COMPLEMENTARES**

- a. Localize o processo que constará como "Devolvido para complementação".
- b. Clique em "Gerar doc", para imprimir o Termo de Adesão já preenchido pelo sistema (1). Anexe o Termo devidamente assinado.
- c. Anexe os documentos exigidos (2)

![](_page_32_Picture_324.jpeg)

d. Ao finalizar, clique em "Enviar Credenciamento" (3).

#### 12. **O Credenciamento irá fazer a análise dos documentos. O processo poderá:**

- a. Ser devolvido para a empresa para **revisão**:
	- i. O campo "Motivo" mostrará porque o documento foi rejeitado e o que precisa ser corrigido.
	- ii. Remova o documento e anexe novo documento corrigido (correto).
	- iii. Clique em "Enviar Credenciamento".
- b. Ser encaminhado para **assinatura** pela Direção Geral.
	- i. Passará para a situação "Aguardando PROA".
	- ii. Ao retornar assinado, o processo GEP será Deferido, as alteraçõesefetivadas no sistema e a empresa comunicada por e-mail.

#### <span id="page-32-0"></span>**Para solicitar o DESCREDENCIAMENTO da EPIV**

A EPIV poderá requerer o descredenciamento da empresa informando a data final de

![](_page_33_Picture_0.jpeg)

funcionamento, que poderá ser "imediata" ou data "futura".

- Solicitando o DESCREDENCIAMENTO da EPIV com data imediata, a empresa ficará na situação "Em descredenciamento" assim que a documentação for deferida pelo setor de Credenciamento e será "Encerrado/Descredenciado" de fato, após o processo seja finalizado (após passar por todas as etapas);
- Solicitando o DESCREDENCIAMENTO com data futura, a empresa ficará na situação de credenciado até a data informada, e a partir daí, ocorre à alteração da situação para "Em descredenciamento". O Credenciamento da EPIV será "Encerrado/Descredenciado" de fato, após o processo seja finalizado (após passar por todas as etapas).

Para solicitar o DESCREDENCIAMENTO da EPIV, proceda, no sistema GEP, conforme as orientações que seguem:

1. No menu, clique em "Processo Empresa" e em seguida "Novo":

![](_page_33_Picture_120.jpeg)

2. Selecione o tipo de processo "Descredenciamento"(1) e em seguida "Avançar" (2):

![](_page_33_Picture_9.jpeg)

![](_page_34_Picture_0.jpeg)

3. Informe a data para o início do bloqueio sistêmico, que alterará a situação da empresa para "Em descredenciamento", que poderá ser data futura ou imediata (1), após clique em "Gerar Processo".

![](_page_34_Picture_141.jpeg)

#### **IMPORTANTE:**

#### Para o DESCREDENCIAMENTO com data futura:

- a) Selecione a opção "A partir de";
- b) Selecione, no calendário, a data para que o encerramento seja efetivado;
- c) Clique em "Gerar Processo".

OBS: O Credenciamento da EPIV será encerrado/descredenciado a partir da data informada, ou, caso o processo não tenha sido finalizado, a EPIV ficará bloqueada "Em processo de descredenciamento" a partir da data informada.

#### Para DESCREDENCIAMENTO com data imediata:

- a) Selecione a opção "Imediatamente";
- b) Clique em "Gerar Processo".

OBS: O Credenciamento da EPIV será encerrado/descredenciado imediatamente após a finalização do processo, mas será bloqueado "Em processo de descredenciamento" a partir do deferimento dos documentos.

4. O processo ficará em modo "Rascunho", até que a empresa anexe todos os documentos e encaminhe para o Credenciamento. Mas, **atenção: um processo só fica em 'Rascunho' por 30 (trinta) dias.** No 31.º dia, o processo será automaticamente cancelado pelo sistema e será necessário abrir novo processo.

## EM DEFESA DA VIDA **Detrana**

#### ESTADO DO RIO GRANDE DO SUL SECRETARIA DA SEGURANÇA PÚBLICA DEPARTAMENTO ESTADUAL DE TRÂNSITO

- 5. Passe para a etapa de anexar documentação para o pedido de DESCREDENCIAMENTO de EPIV. Para isso, selecione a aba "Documentos" (1) Na coluna "Gerar doc"(2), você terá acesso ao "Requerimento de Descredenciamento"
	- a) Clique em "GerarDoc" (2) para gerar Requerimento;
	- b) Imprima, assine e anexe (3).

**IMPORTANTE:** Utilize EXCLUSIVAMENTE o Requerimento gerado pelo sistema GEP, pois é o modelo oficial da autarquia e está permanentemente atualizado. Além disso, ele já vem previamente preenchido pelo sistema, sendo necessário apenas imprimir, assinar e anexar ao processo.

![](_page_35_Picture_150.jpeg)

- 6. Na coluna "Ações" (1), é possível "Visualizar" a documentação anexada, caso necessário, é possível "Remover" e anexar novamente.
- 7. Ao final, estando tudo correto, selecione o botão "Enviar Credenciamento".

![](_page_35_Picture_151.jpeg)

- 8. **O Credenciamento irá fazer a análise dos documentos.** O processo poderá:
	- a) Ser devolvido para a empresa para **revisão**:
		- i. O campo "Motivo" mostrará porque o documento foi rejeitado e o que precisa ser corrigido.
		- ii. Remova o documento e anexe novo documento corrigido (correto).
		- iii. Clique em 'Enviar Credenciamento'.
	- b) Ser encaminhado para **procedimentos** pela Área Técnica.
		- i. Passará para a situação "Aguardando PROA".
		- ii. Será necessário aguardar os procedimentos da área técnica.

iii. Ao retornar para a Coordenadoria de Credenciamento, o processo GEP será Deferido ou Indeferido, conforme parecer da área técnica. Sendo deferido, o credenciamento da EPIV é encerrado/descredenciado e o sistema encaminhará automaticamente um e-mail para a empresa, informando do deferimento do pedido.

![](_page_36_Picture_0.jpeg)

#### **Orientações gerais úteis ao processo**

#### <span id="page-36-1"></span><span id="page-36-0"></span>**1.1.1 QUANDO DO FALECIMENTO DO PROPRIETÁRIO DE EMPRESA**

Ocorrerá um inventário (judicial ou via Tabelionato), onde será identificado o inventariante: "*que ou aquele que é incumbido de administrar o espólio enquanto não se julga a partilha e são atribuídas as partes pertinentes aos herdeiros ou legatários. Que ou aquele que é responsável pela identificação, arrolamento, avaliação, administração e partilha dos bens da herança"* (DIREITO DAS SUCESSÕES).

**Caberá ao inventariante assinar em nome do sócio/proprietário falecido.**

#### <span id="page-36-2"></span>**1.1.2 DAS ASSINATURAS,QUANDO DO INVENTÁRIO NÃO FINALIZADO**

Para os casos em que o inventário não foi finalizado e a empresa precisa fazer Renovação de Credenciamento, Alteração de Endereço ou outro procedimento que exija assinatura de todos os proprietários, o inventariante deve solicitar ao Juiz uma autorização para assinar em nome do sócio falecido e enviar cópia desse documento ao Credenciamento. Neste caso, assinará o Termo de Adesão e/ou Requerimento em substituição ao sócio falecido. Havendo outros sócios, eles deverão assinar o documento normalmente.

- a. Deve ser anexado no GEP, junto ao Requerimento assinado pelo inventariante:
	- i. Cópia da Certidão de Óbito.
	- ii. Cópia de Certidão do Inventariante ou documento oficial de nomeação de inventariante autorizado a assinar em nome do proprietário falecido.
- b. O Termo de Adesão e/ou outro documento que exija assinatura do proprietário falecido, deverá ser anexado junto a este documento a certidão de inventariante.
- c. **Não são exigidas as certidões judiciais negativas do proprietário falecido, apenas dos demais sócios.** Neste caso, anexar certidão de óbito do sócio falecido.

#### <span id="page-36-3"></span>**1.1.2 QUANDO REALIZAR A ALTERAÇÃO SOCIETÁRIA?**

Somente quando da finalização do processo de inventário, pois é neste momento que é expedido o Formal de Partilha. Nele constará quem são os herdeiros e

![](_page_37_Picture_0.jpeg)

como se dará a divisão de bens, demonstrando aqueles que poderão ingressar na sociedade ou assinar Requerimento indicando venda das ações do proprietário falecido. Para análise da alteração societária, será exigido:

- a. Requerimento de Alteração Societária assinada por todos os sócios. Em nome do proprietário falecido, assina(m) o(s) herdeiro(s) designado(s) no Formal de Partilha ou pelo Inventariante (neste caso, deve encaminhar também documento comprobatório de nomeação como inventariante).
	- i. Junto ao Requerimento, deverão ser anexados:
		- 1. Cópia da Certidão de Óbito do proprietário falecido;
		- **2. Cópia do Formal de Partilha (esclarece quem herda a empresa / quota);**
- b. Cópia autenticada do RG, certidões cíveis e criminais Estaduais e Federais do(s) herdeiro(s) que recebeu(eram) a quota do proprietário falecido e está(ão) ingressando na sociedade (documentação como novo sócio/proprietário).

#### <span id="page-37-0"></span>**1.1.3 QUANDO PROFISSIONAL MENOR DE 18ANOS - EMANCIPADO**

Para vinculação como profissional, **somente na condição de menor emancipado**. Neste caso:

- a. Será exigida assinatura do menor emancipado.
- b. Serão exigidos todos os documentos (RG, CPF, endereço).
- c. Serão exigidas todas as certidões.

#### <span id="page-37-1"></span>**1.1.4 QUANDO PROPRIETÁRIO DE EMPRESA – MENOR EMANCIPADO**

- a. Será exigida assinatura do menor emancipado.
- b. Serão exigidos todos os documentos (RG, CPF, endereço).
- c. Serão exigidas todas as certidões.

#### <span id="page-37-2"></span>**1.1.5 QUANDO MENOR DE 16ANOS (16ANOS INCOMPLETOS)**

- a. Considera-se como **Menor representado**.
	- i. Serão exigidos todos os documentos do menor (RG, CPF, endereço)

![](_page_38_Picture_0.jpeg)

- ii. Deve ser encaminhado juntamente com o Requerimento, um documento assinado pelos pais ou tutor(es) legal(is), informando quem representará o menor no processo, juntamente com as certidões negativas do(s) representante(s).
- iii. Não serão exigidas as certidões do menor.
- iv. Nos processos GEP, quando das certidões, basta apresentar RG com a informação menor de 16 anos (não há necessidade de assinatura, pois o operador deverá conferir a idade. Sendo constatado tratar de menor de 16 anos, a documentação será aprovada).

#### <span id="page-38-0"></span>**1.1.6 QUANDO MAIOR DE 16ANOS (16ANOS COMPLETOS) E MENOR DE 18ANOS**

- a. Considera-se como **Menor assistido**.
	- i. Serão exigidos todos os documentos do menor (RG, CPF, endereço).
	- ii. A documentação deverá ser encaminhada com assinatura do(a) adolescente e do(s) representante(s) legal(is).
	- iii. Não serão exigidas as certidões do menor.
	- iv. Nos processos GEP, quando das certidões, basta apresentar RG coma informação menor de 16 anos (não há necessidade de assinatura, pois o operador deverá conferir a idade. Sendo constatado tratar demenor de 16 anos, a documentação será aprovada).